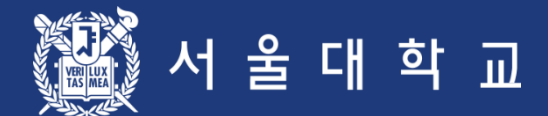

# Seoul National University Course Registration User Manual

Please make sure to practice course registration during pre-course registration period. If you have any problem, contact Office of Academic Affairs(02-880-5042)

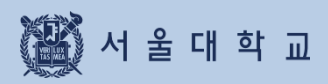

# **Contents**

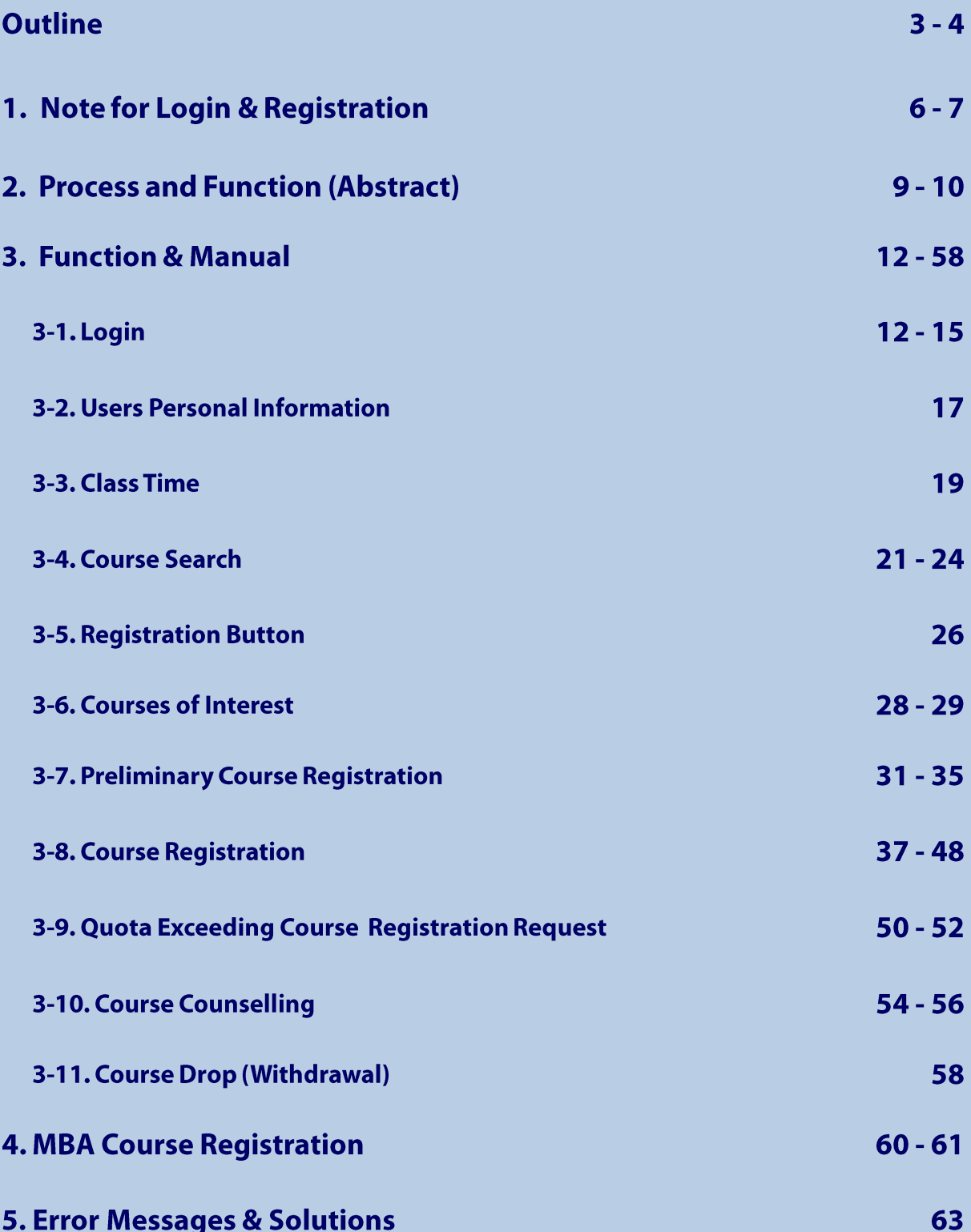

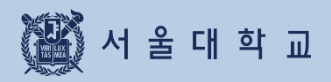

**Outline** 

# Outline

### **Course Registration Services**

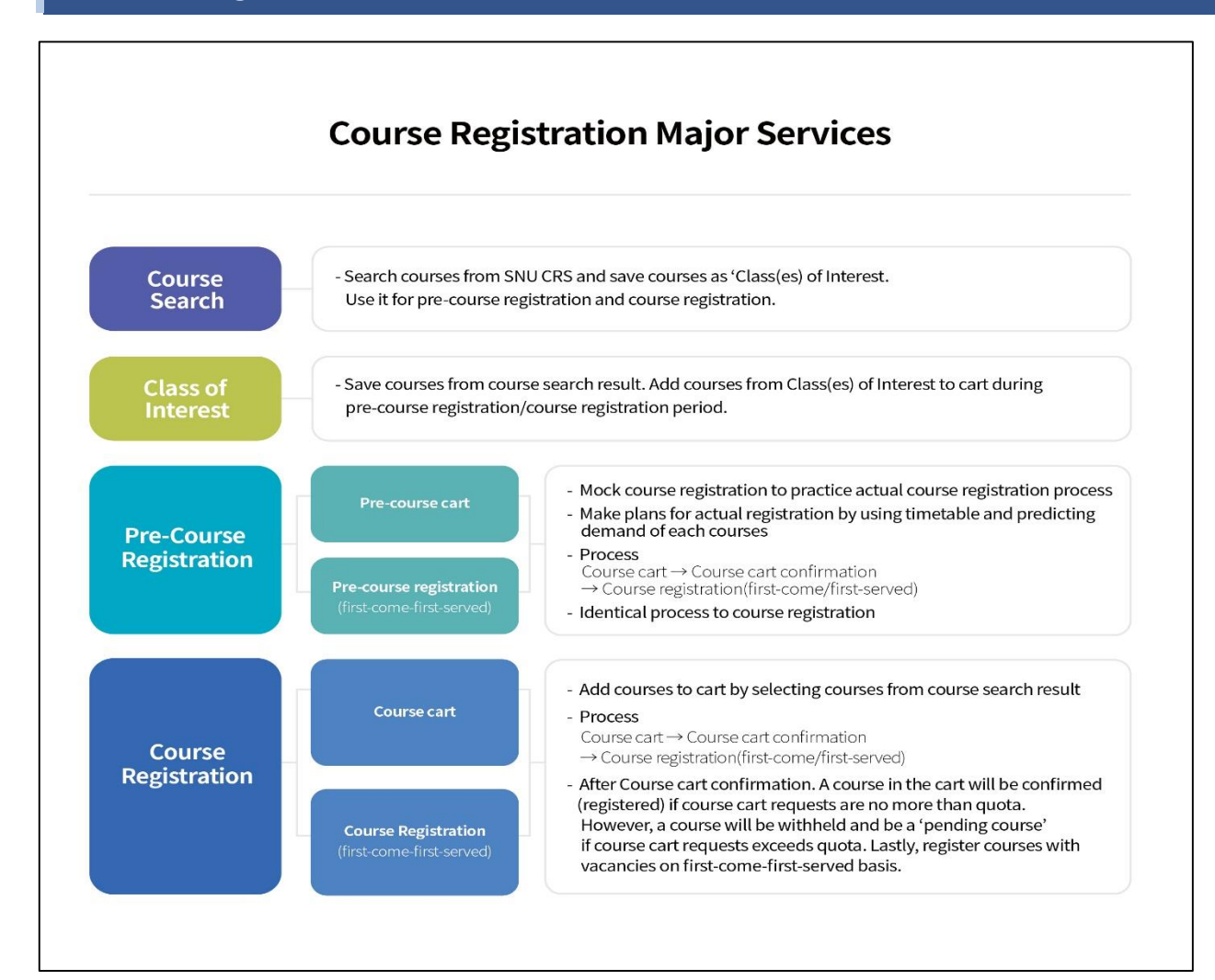

#### 1. Course Search

- If you are not logged in: course search is available (Press "Search" Button)
- If you are logged in, following functions would be available
	- · Course search, Save as 'Class of Interest'
	- · Pre-course registration / Course registration (depends on period)

#### 2. Class of Interest

- Save courses as 'Class of Interest' after course search
- Use it for Time table simulation, pre-course registration, course registration
- 3. Pre-course Registration
	- MOCK registration which gives students opportunities to practice registration process (It is NOT an actual registration)
	- Process: Pre-course cart > Pre-course cart Confirmation
		- ▶ Pre-course registration(first-come-first-served)
	- Identical condition/settings compared to actual course registration

### Major Changes of SNU Course Registration

#### 4. Course Registration

- Check registration information: Limitations, Same/Alternative courses, Retaking courses, etc.
- Process:
	- Course cart shopping ▶ Course cart confirmation ▶ Course registration(First- come-first-served)
	- $\cdot$  Course cart shopping (Day 1-2): Course search, Add courses to Course cart from "Class of Interest)
	- · Course Cart Confirmation (Day 3): Registration will be confirmed after comparing number of course carts and course quota.
- $\triangleright$  If the number of course cart(s) is no more than course quota, all course carts will be confirmed and shown in course registration list.
- $\blacktriangleright$  If the number of course carts exceeds course quota, all course carts will be withheld and the course will be designated as " Pending courses"
	- · Course registration(Day 4-6): first-come-first-served registration for vacancies  $\%$  On 1<sup>st</sup> day of First-come-first-served registration (= 4<sup>th</sup> day of course registration) Registration of "pending courses" will be limited to students added courses to cart

#### 5. Course change

- Delete courses: Select and Delete courses in the course registration list
- Register new courses: Add courses by registration
	- Available quota after cancellation' mark Once course quota has been reached and if vacancies are available due to cancellation, the mark would be shown under course title.
	- $\triangleright$  Register courses that marked 'Available quota after cancellation' registration is limited to 3 times in a day (In designated time)

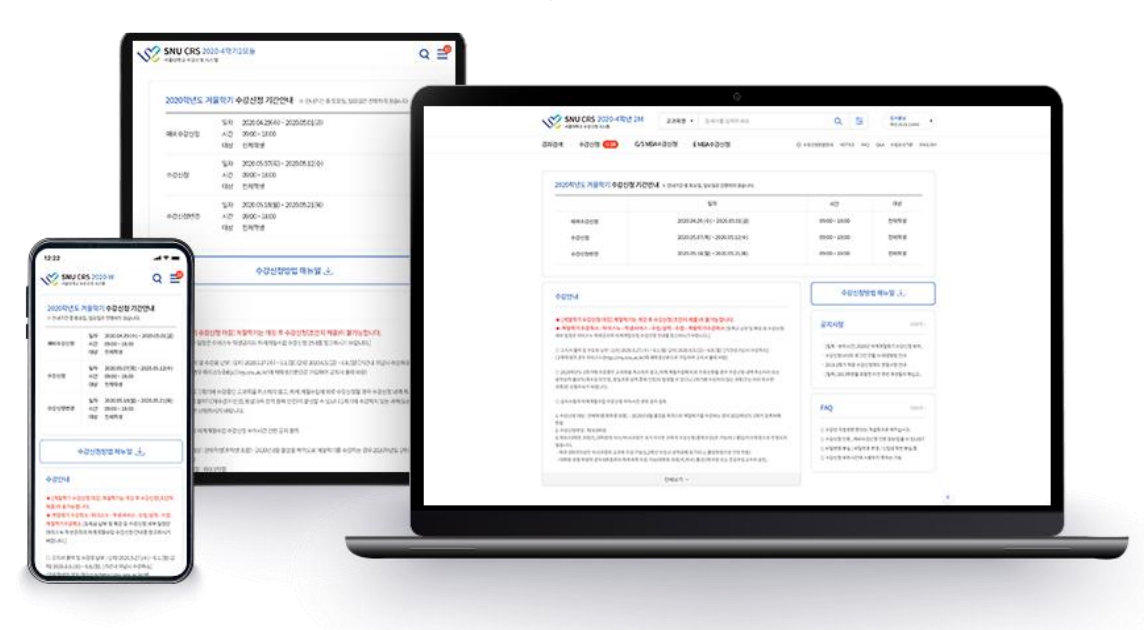

Responsive web: Use CRS in various devices including PC, Mobile

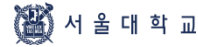

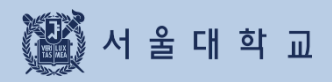

. Notes for Login & Registration

# 1. Notes for CRS login and Registration

### SNU Course Registration System(CRS) URL

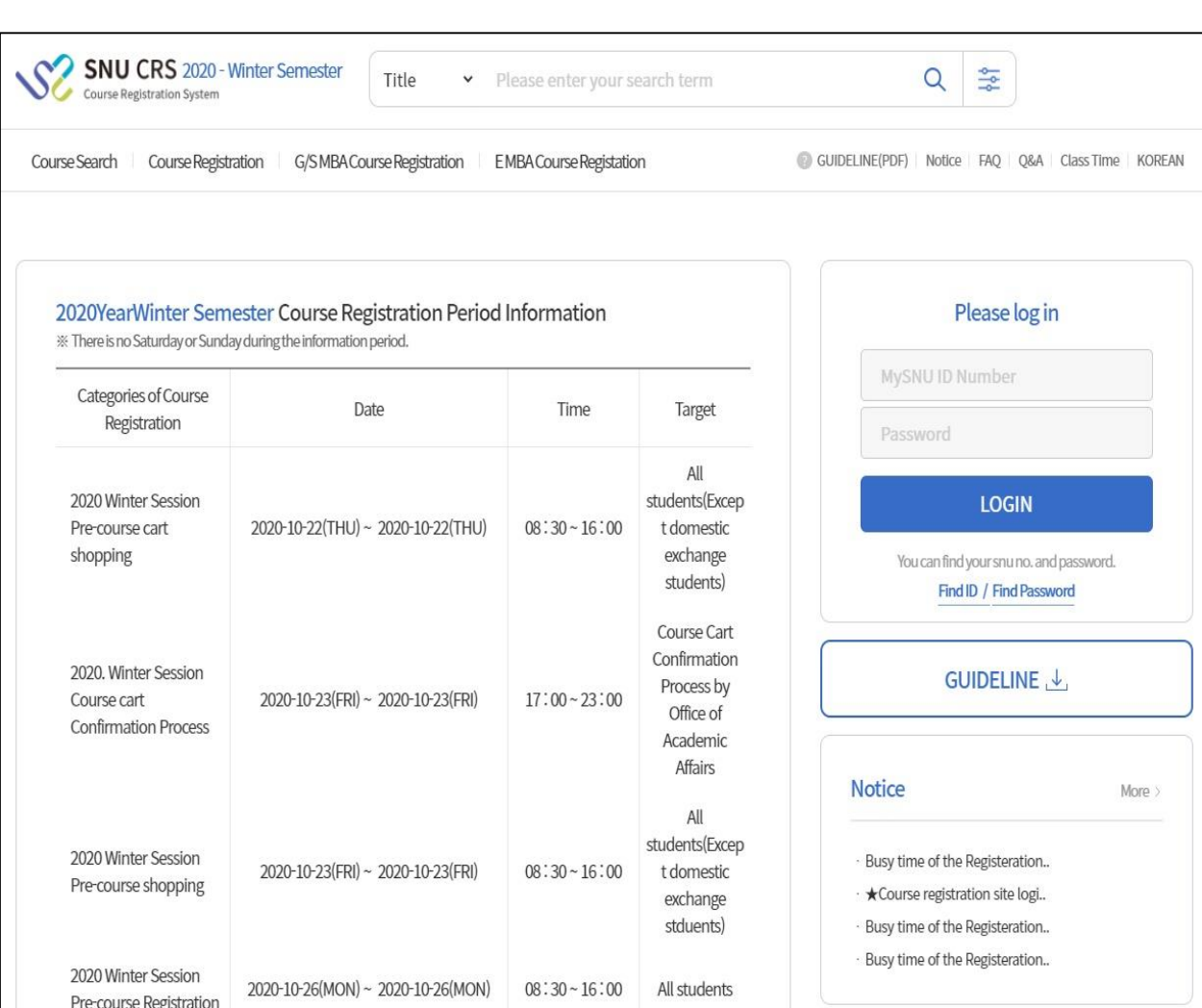

■ Web site(SNU Course Registration System(CRS)) URL: https://sugang.snu.ac.kr

- SNU CRS: https://sugang.snu.ac.kr

- Visit SNU portal mySNU then move to SNU CRS: https://my.snu.ac.kr/

# 1. Notes for CRS login and Registration

### Notes for Course Registration

### Prohibition of Multi Login

- Multi login through multi browsers (with same student ID, same PC) is prohibited
- Multi login through multi PC (with same student ID) is prohibited
- Pop-up message will be shown to former login user,
	- if multi login trial is detected

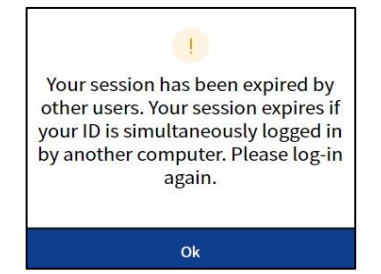

### Browser compatibility and Optimal Resolution

- Browser compatibility: Internet Explorer (above V. 11), Chrome, Safari, etc.
- Responsive web: CRS will be resized and displayed in all devices including PC, Mobile

### ■ Allow Pop up

- Tool Internet Option Personal Information Allow pop up Settings Add to Allow pop up list
- Add website: https://sugang.snu.ac.kr (There might be difference depending on browsers)

### ■ Limitation on double click for registration button

- You cannot double click registration button

#### **■ Login time(Automatic logout and login extension)**

- Login time: 10 minutes
- Automatic logout: Get back to CRS main page after logging in for 10 minutes
- Login extension
	- · Login extension popup: Before automatic logout in a minute
	- · [Extend Login Now]
		- $\triangleright$  Extend login for 10 minutes from present
	- location: Bottom of CRS website (PC), Bottom of right side of the menu (Mobile)

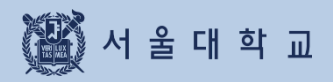

# 2. Process and Function(Abstract)

# **Course Registration Process**

### Course Registration Process

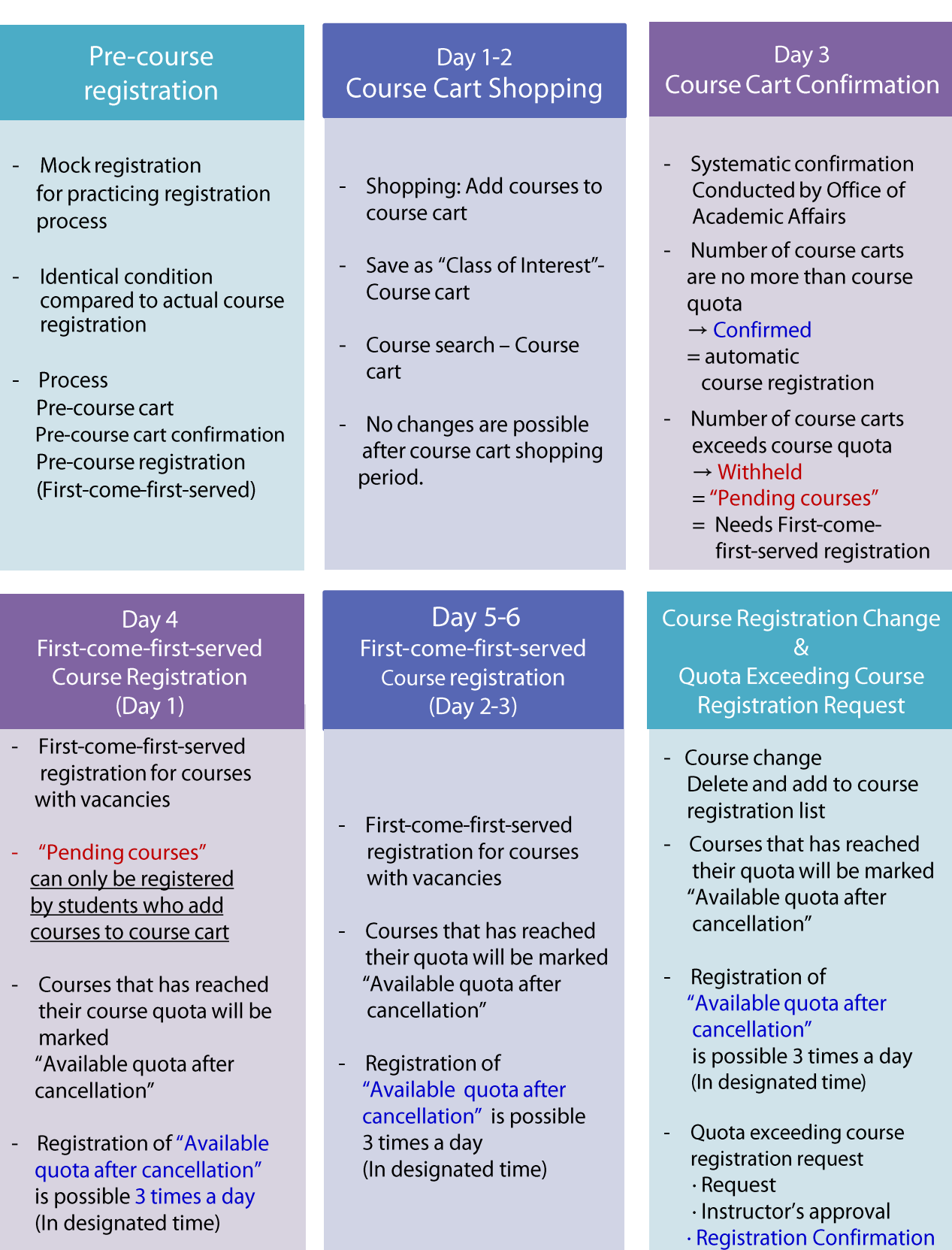

# 2. Function(Abstract)

### 2. Available Function(Abstract)

- Available functions varies due to Course registration schedule
- Classification: Ordinary time/ Pre-course registration period/

Course registration period(Course cart shopping/first-come-first-served course registration)

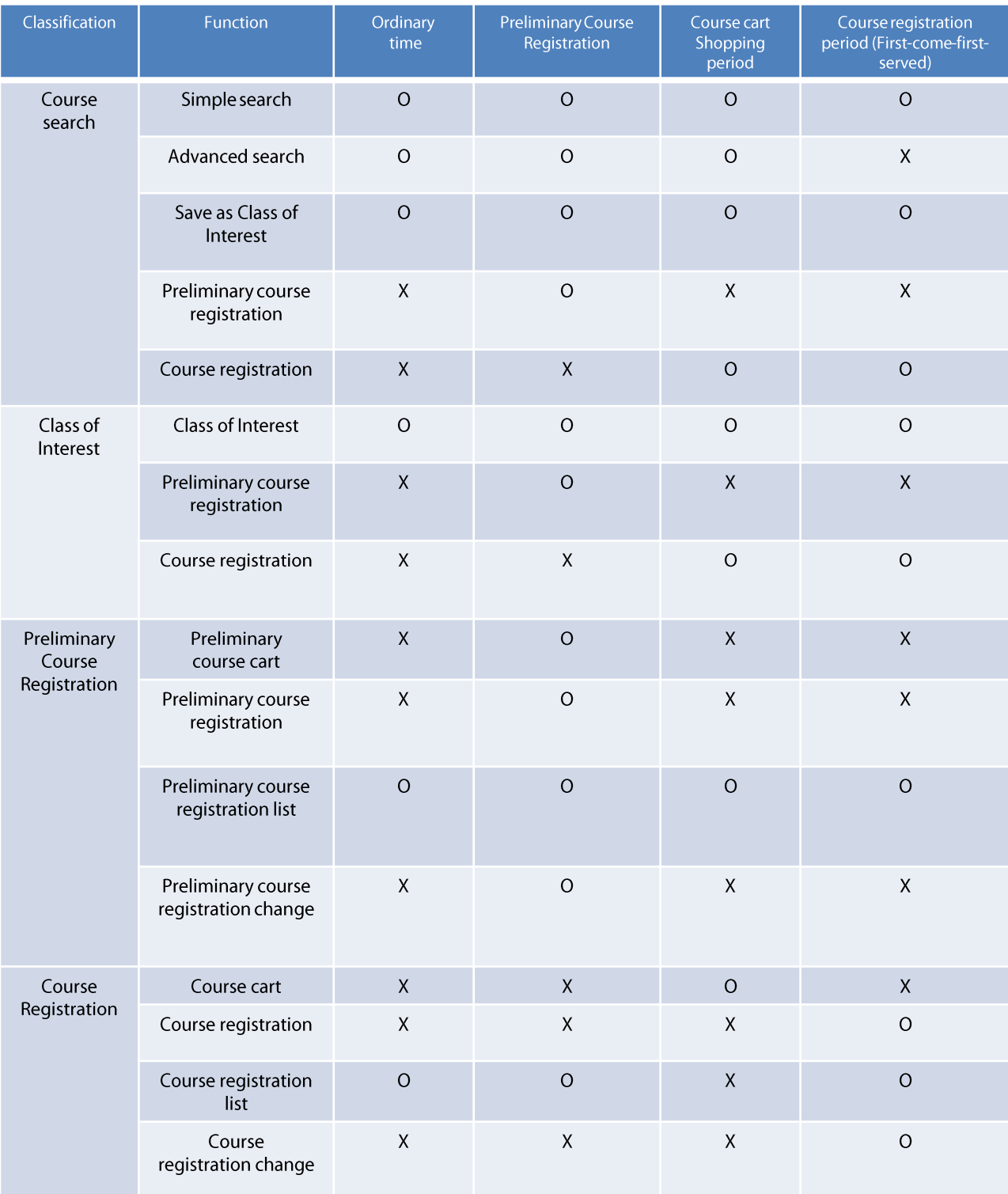

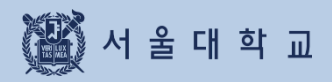

# . Function and Manual

### mySNU account Login

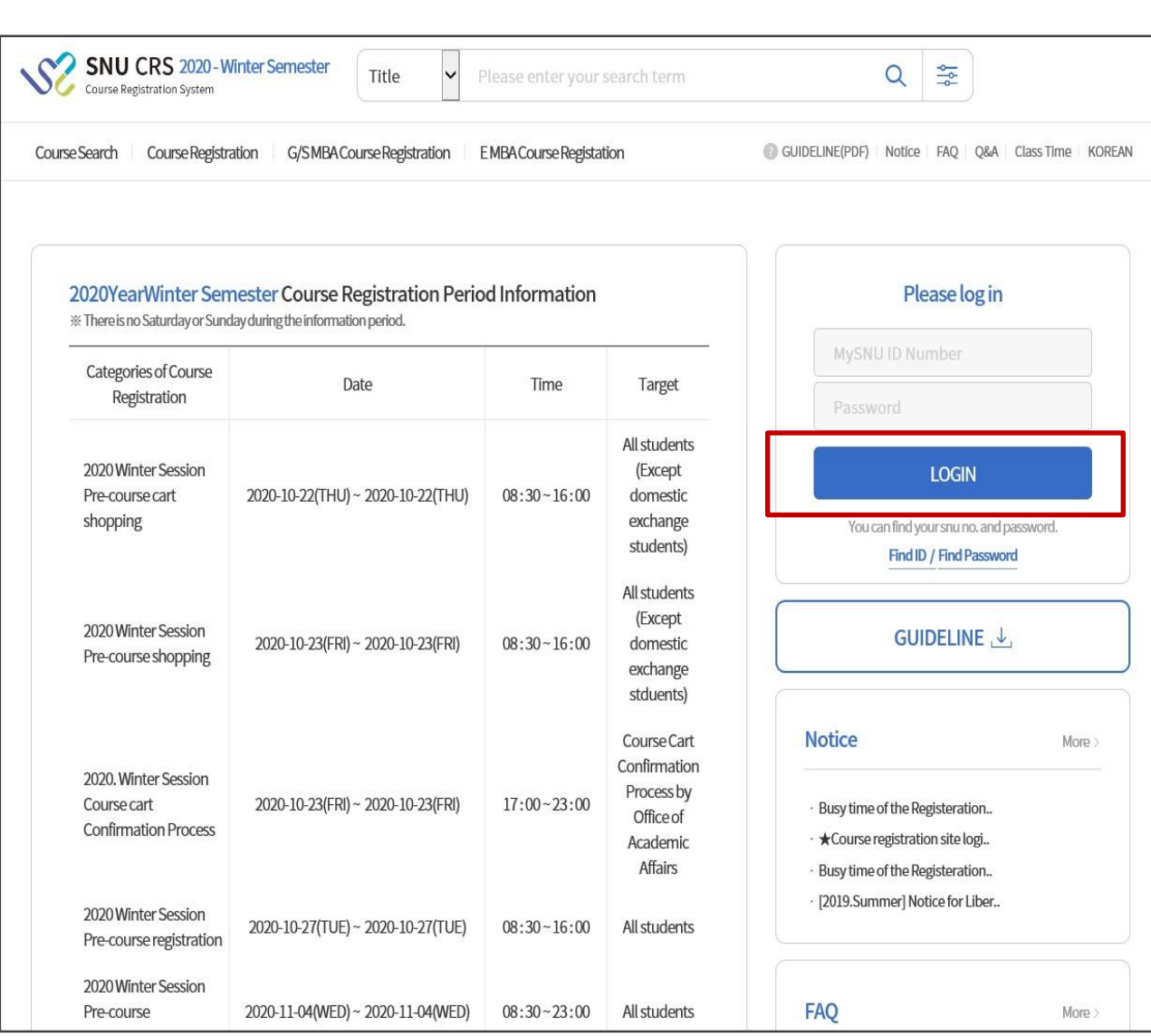

Login with mySNU account: Enter mySNUID & Password

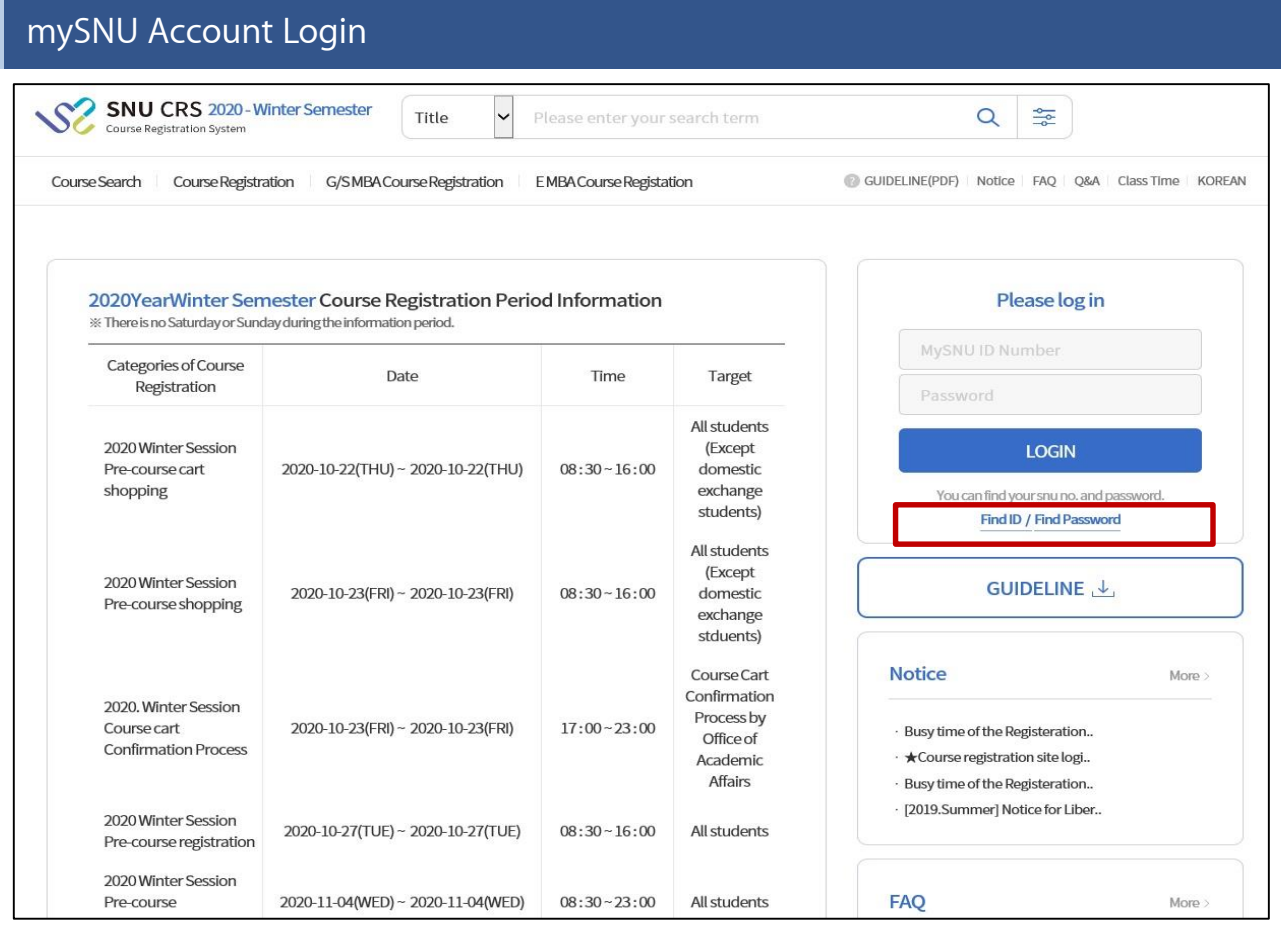

### **■ Find mySNU account**

- Find mySNU account by personal information (cell-phone/ private e-mail address) registered in portal mysNU (my.snu.ac.kr)

### **Changing Password**

- ▶ Password Conditions
	- length: 9~20 digits
	- should contain more than 1 digit of alphabets, numbers. special characters
- ▶ Password Limitations
- should not include '+'(plus) character
- should not include more than 4 digits of same characters or numbers (EX: 0000, aaaa)  $\overline{a}$
- should not include more than 4 digits of continual characters or numbers  $\overline{a}$ 
	- (Ex) 1234, abcd, 9876, zyxw)
- should not include more than 3 digits of numbers from student ID  $\overline{a}$

(Ex) If student ID is 2011-13579, you cannot use 201,011,111,113,135,357,579, etc)

### mySNU Account Login

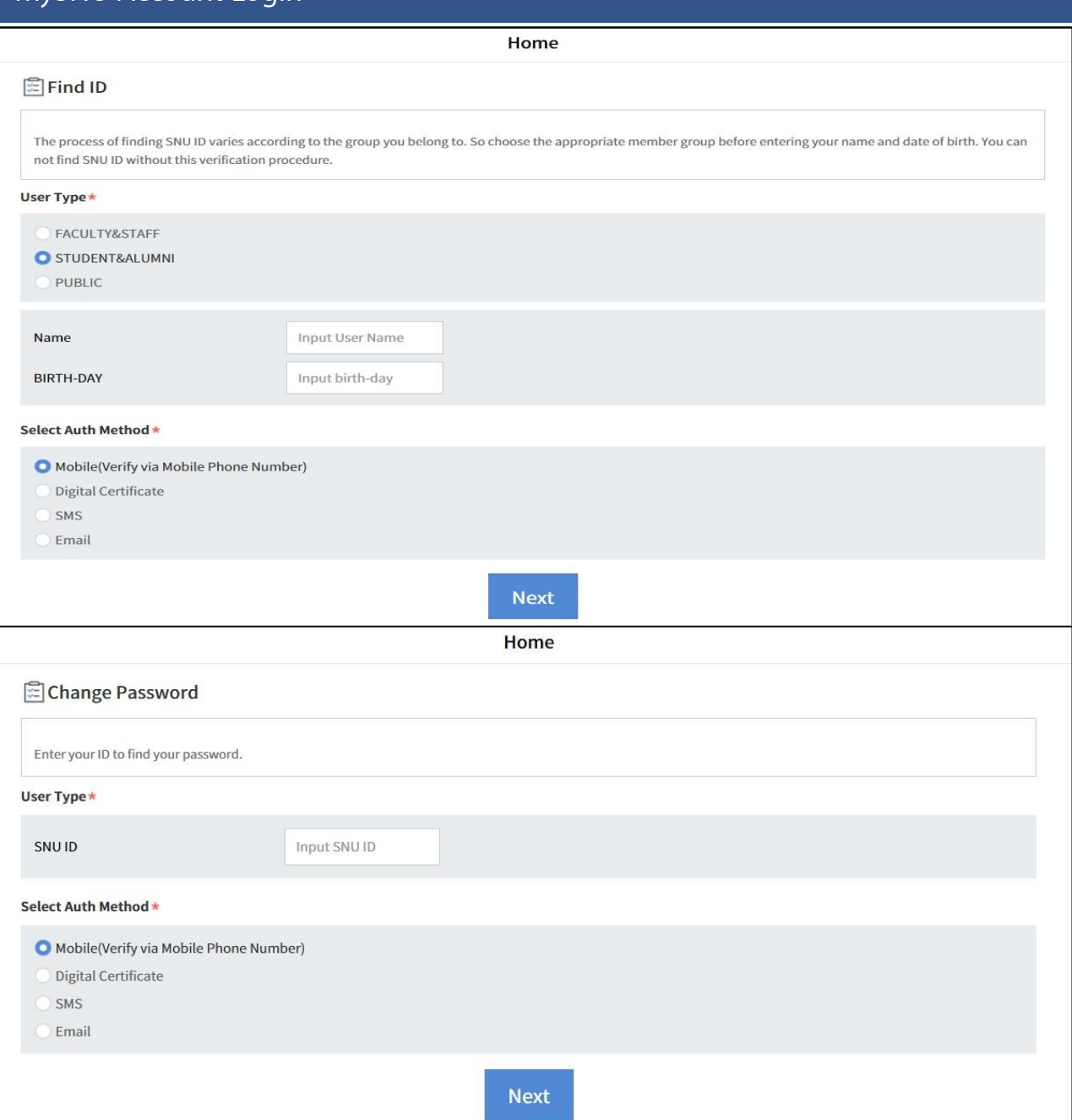

#### Find ID and Change password

- Find ID
- 1) Fill in name, birthday(year-month-day Ex) 2000-01-01)
- 2) Select a method for authentication(verification): Mobile, Digital Certificate, SMS, Email
- Change Password
	- 1) Fill in mySNUID
	- 2) Select a method for authentication(verification): Mobile, Digital Certificate, SMS, Email
	- ※ If you select SMS or Email, your cell phone number or email address should be registered in mySNU personal information in advance)

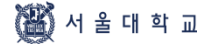

### Login Extension (PC)

Privacy Policy | Prohibition of Unauthorized Collection of E-mail Address Copyright (C) 2020 SEOUL NATIONAL UNIVERSITY. All Rights Reserved.

### **Login extension (Bottom of CRS Website)**

- Remaining time for automatic logout will be displayed in real time.
- [Extend Login session now] button: 10-minute log in extension after clicking button.

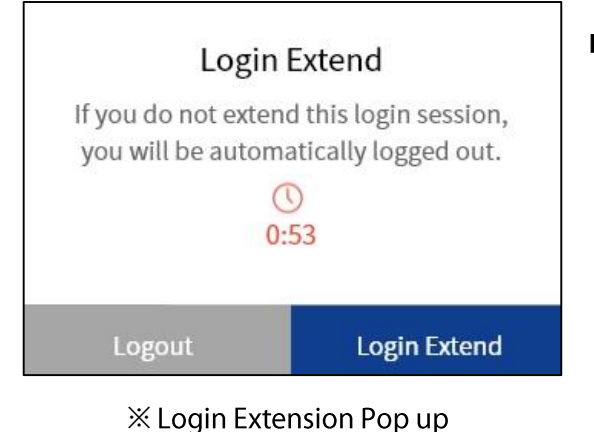

#### ■ Automatic logout

- Login extension pop up will be shown 1 minute before automatic logout

Automatic logout remaining time

If you do not use it for 10 minutes, you will be automatically logged out.

- Logout / Login Extension
- If login is not extended, CRS main page will be shown

### Login Extension (Mobile)

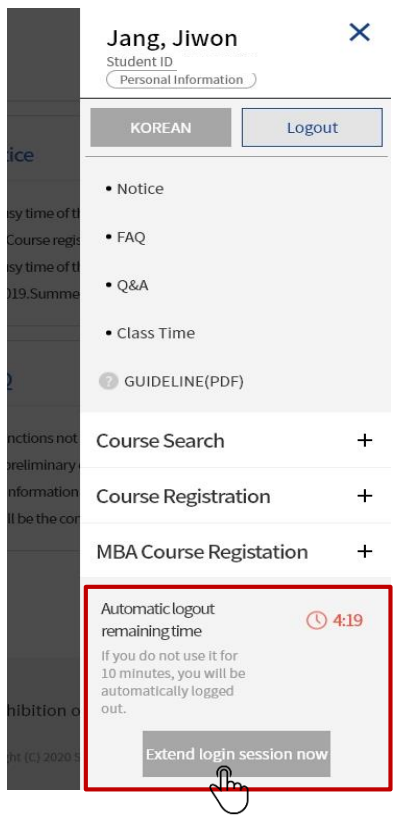

#### **Login Extension**

- Location: Click Right side > Bottom of menu
- Extend login
- Check remaining time before automatic logout

**Extend login** 

session now

**① 9:18** 

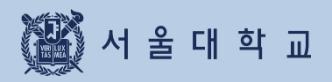

# 3-2. Personal Information

# **3-2. Personal Information**

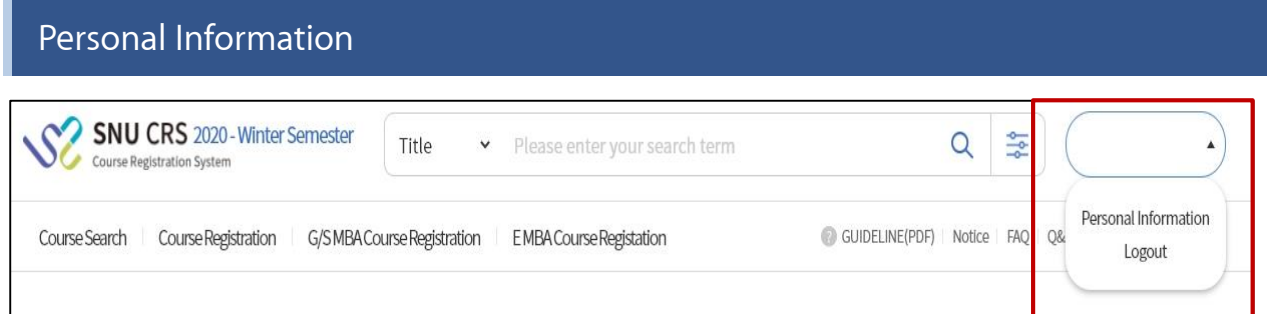

### **Location**

- Upper right side of CRS Website (Name and Student ID)  $\rightarrow$  Click [Personal Information]

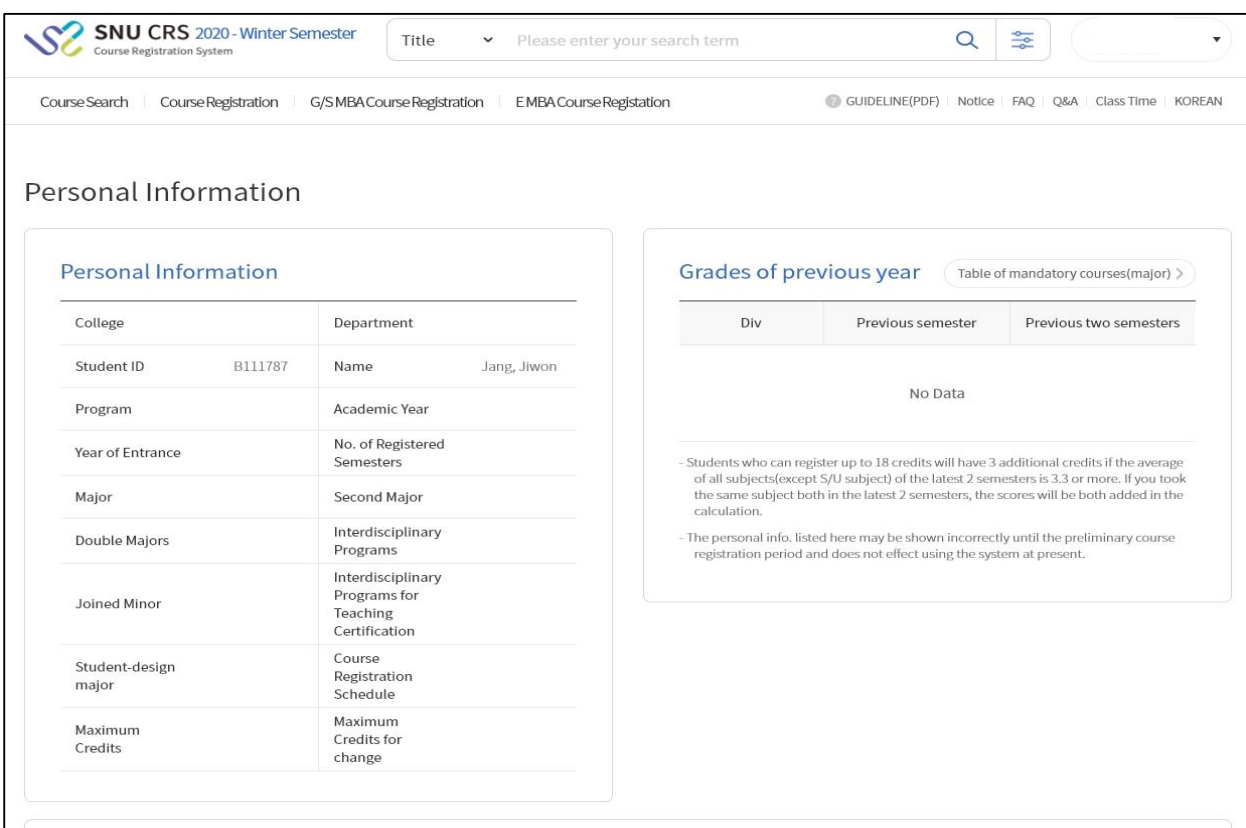

### Personal Information

- Personal Information is confirmed before preliminary course registration

### - Listed Information

Degree(program), major, enrollment, registration credits, credits for changing courses, repeated courses etc.

### **※ Note for Personal Information**

- If you are not included as "course registration subject" message "You are not course registration subject" could be shown.
- Grades of Previous 2 semesters: grades of retaken courses are included GPA of all courses(except S/U courses) will be calculated.

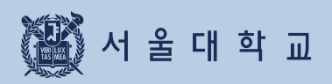

# 3-3. Class Time

# 3-3. Class Time

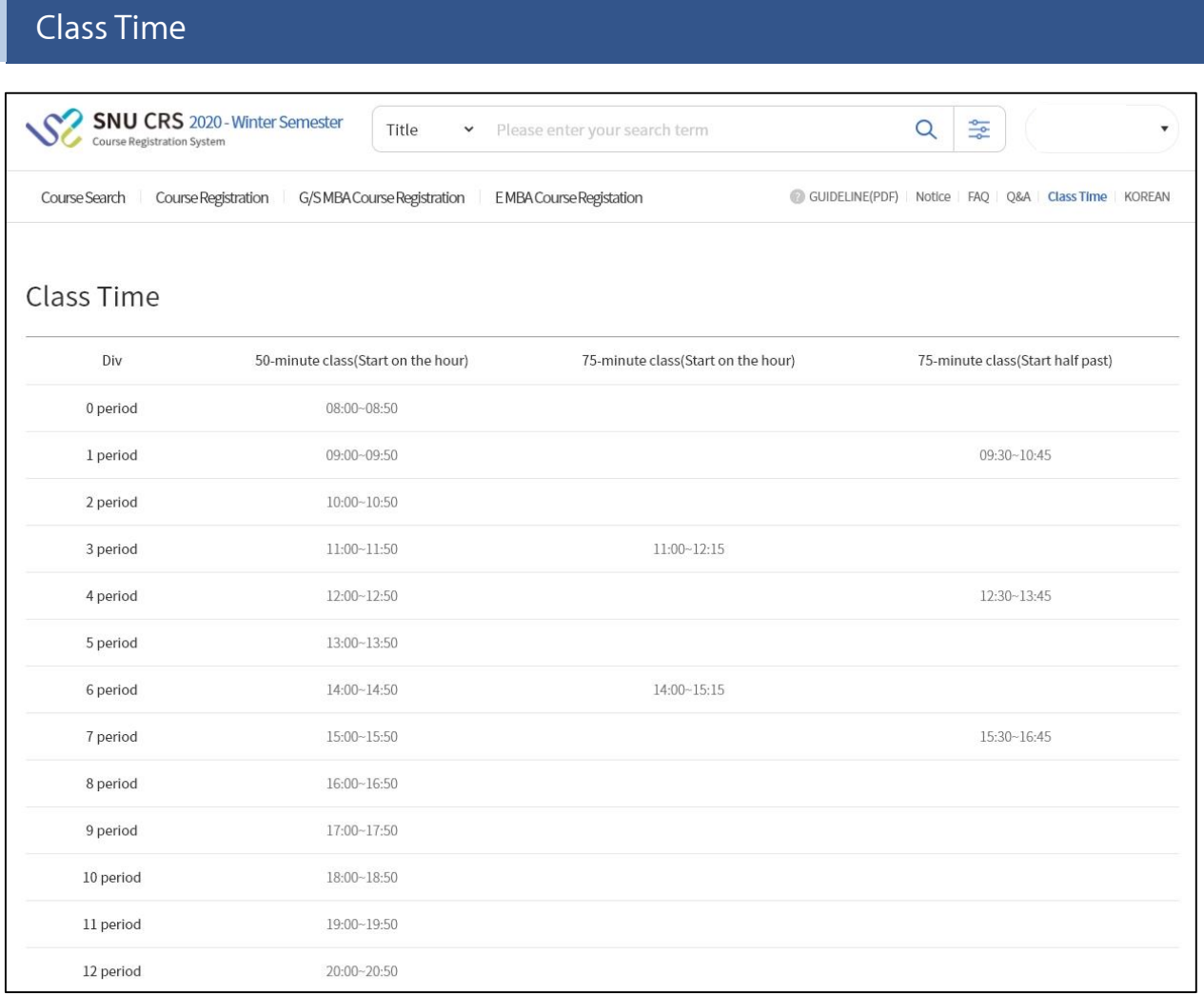

### **■ Class Time**

- Class time show when each period stars and ends
- Class time is divided into 50-minute and 75-minute class

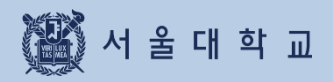

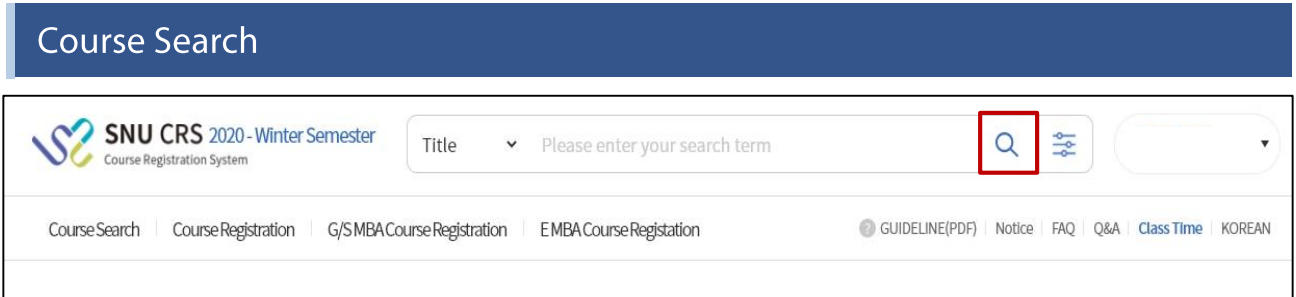

#### ■ Course Search (No need to log in)

- ※ Search all courses of current semester: click magnifier(Search icon)
- ※ Search specific courses of current semester: click simple/advanced search)
- Location: Search engine of SNU CRS main page
- Function: search courses, use for class of interest,
	- pre-course course cart/registration, course cart/registration
- · Simple/Advanced search
- · Simple search is default setting.

### Search Condition

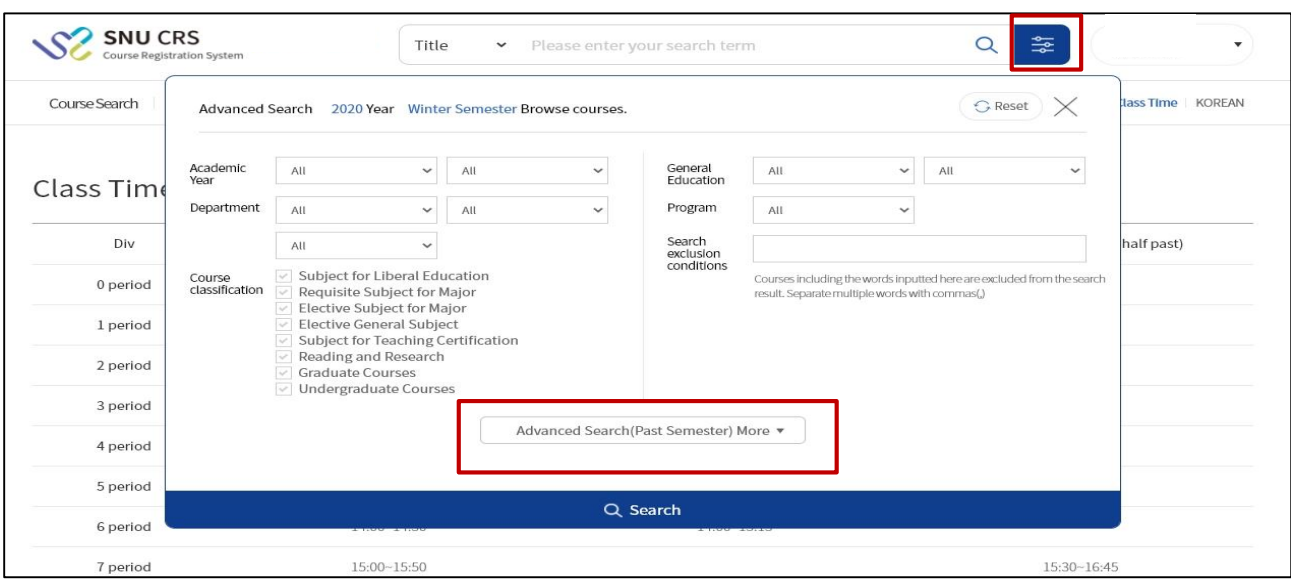

#### ■ Simple Search

- Search condition: courses of current year and semester will be searched according to department, course classification, course number and course title.
- Reset conditions: reset all search conditions
- Advanced search: Click [advanced search(past semester)]

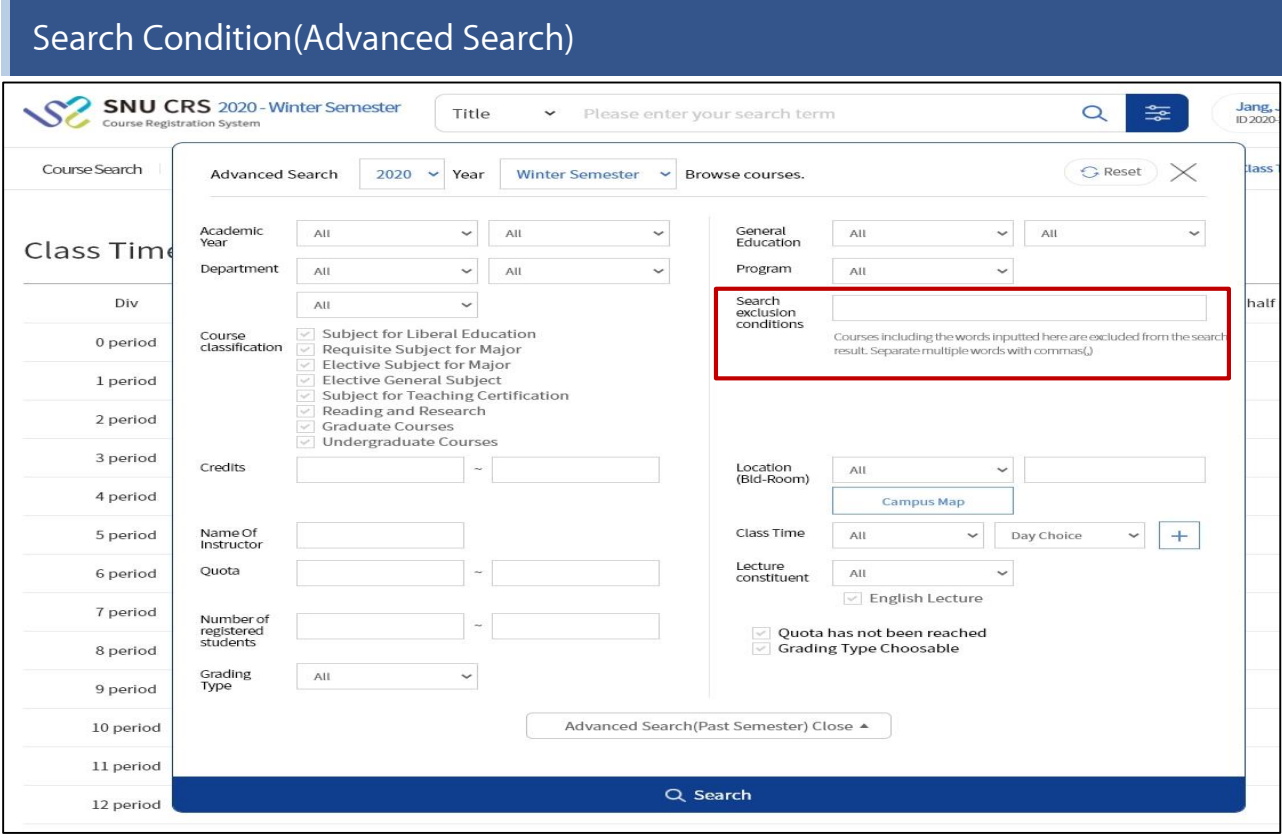

### ■ Advanced Search

- Location: Course search Simple search(세줄) [Advanced Search(past semester)] ※ function could be unavailable during special period including course registration time load
- Conditions: simple search conditions, credits, lecture room location, quota, class time, instructor(name), number of students registered courses, previous semester, etc.

#### **Course Search Result SNU CRS** 2020 - Winter Semester  $\frac{1}{2}$ Q Title Please enter your search term ٠ Course Registration System GUIDELINE(PDF) Notice FAQ Q&A Class Time KOREAN Course Search Course Registration G/SMBA Course Registration EMBA Course Registation mpare Timetables [Subject for Liberal Education] Korean Literature and World Literature ☆ 3 Lee Haeng-mi | Dept. of Korean Language & Literature ⊛  $\overline{S}$ No. of registered students/Quota(enrollment students) 0/40 (40) | Credits 3 Save Interest  $\nabla$ **Add to Course Cart** [Subject for Liberal Education] Reading Popular Fiction in English ☆2 Jung Seohyon | Dept. of English Language & Literature  $5<sub>3</sub>$ ⊚  $\mathsf{S}$ No. of registered students/Quota(enrollment students) 0/40 (40) | Credits 3  $\sum_{i=1}^{n} 0$ urse Registratio re-Course Registration [Subject for Liberal Education] Reading Popular Fiction in English ☆2 Yehrim Han | Dept. of English Language & Literature Ø No. of registered students/Quota(enrollment students) 0/40 (40) | Credits 3  $\triangleq$ 0

#### Course search result

- Search result: instructor, department, number of students registered course/quota, credit, class time, available quota after cancellation, retaking courses,

foreign language lecture, restricted mark( $\circledR$ )

- Click Course title then course details will be popped up.
	- $\hat{x}$  Star = Number of Class of Interest / Cart: Number of Course carts

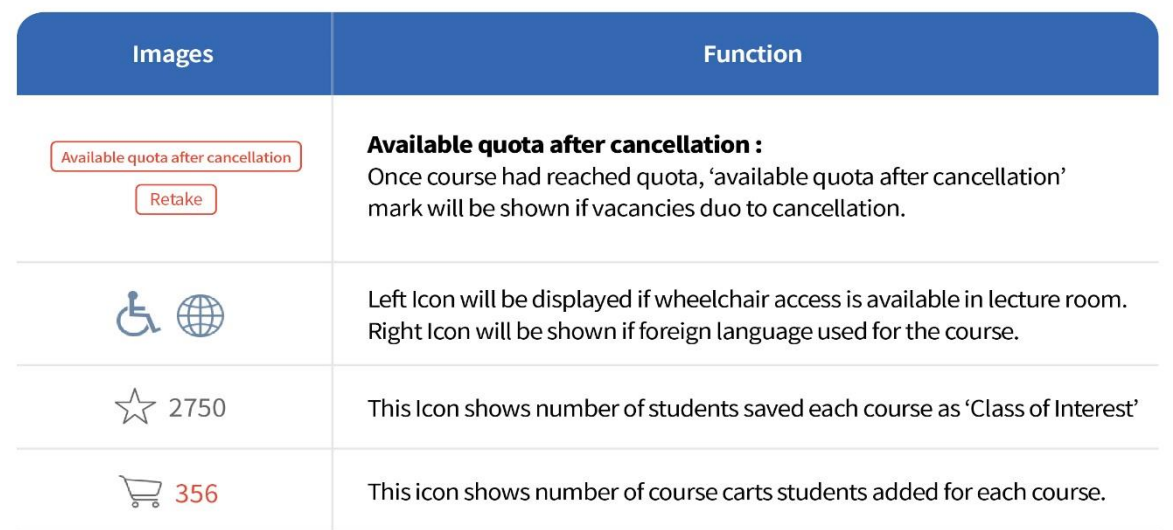

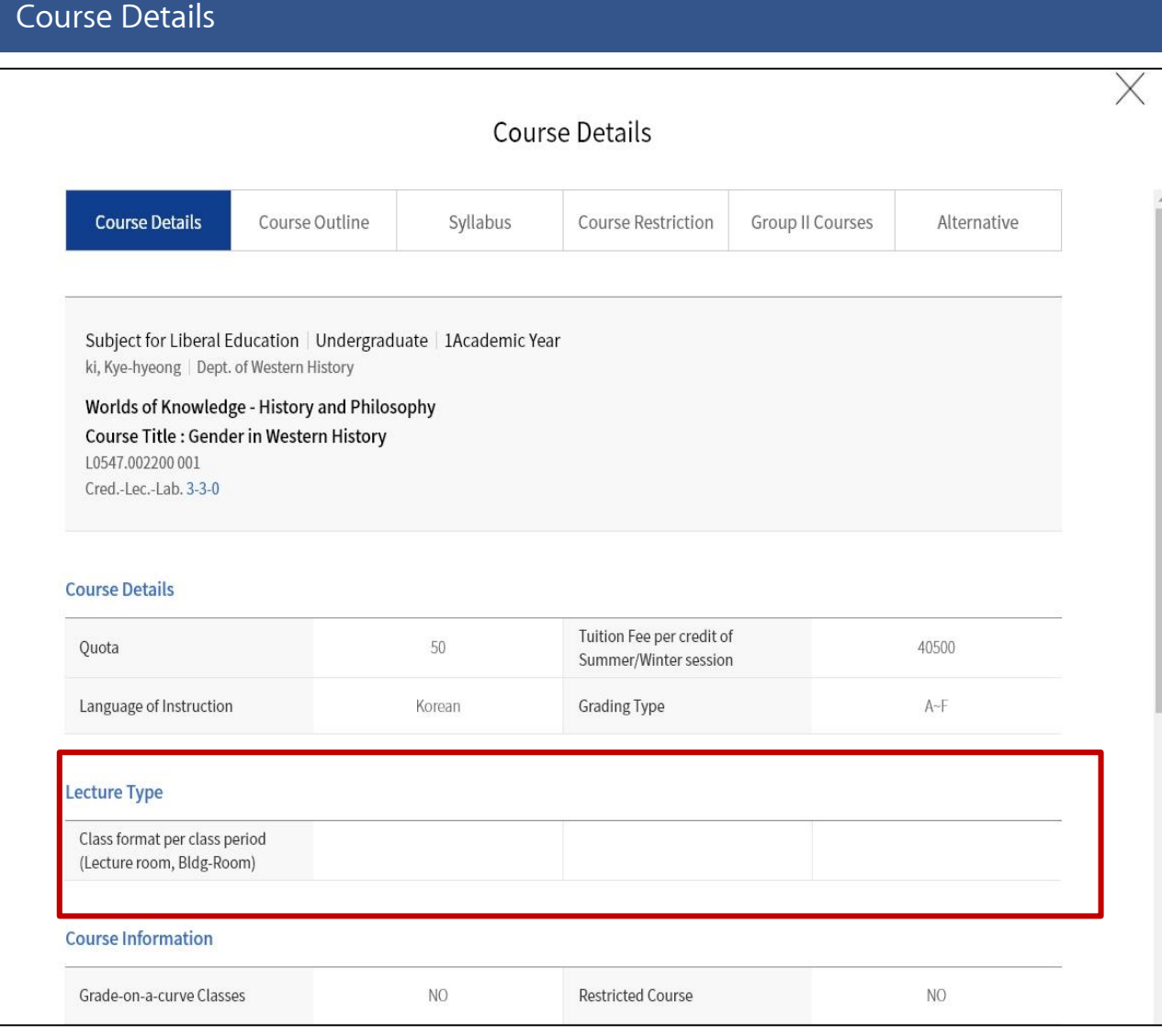

#### ■ Course details

- Click course title in course search result > course details pop up
- Information in course details
- · Course details, syllabus, course restriction, Group II courses, same/alternative courses
- · Class time & lecture room, retaking courses
- · Remark: Specific details or explanation for taking courses

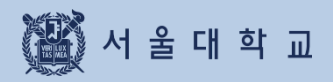

3-5. Course Registration Button

### **3-5. Course Registration Button**

### Course Registration Button(PC)

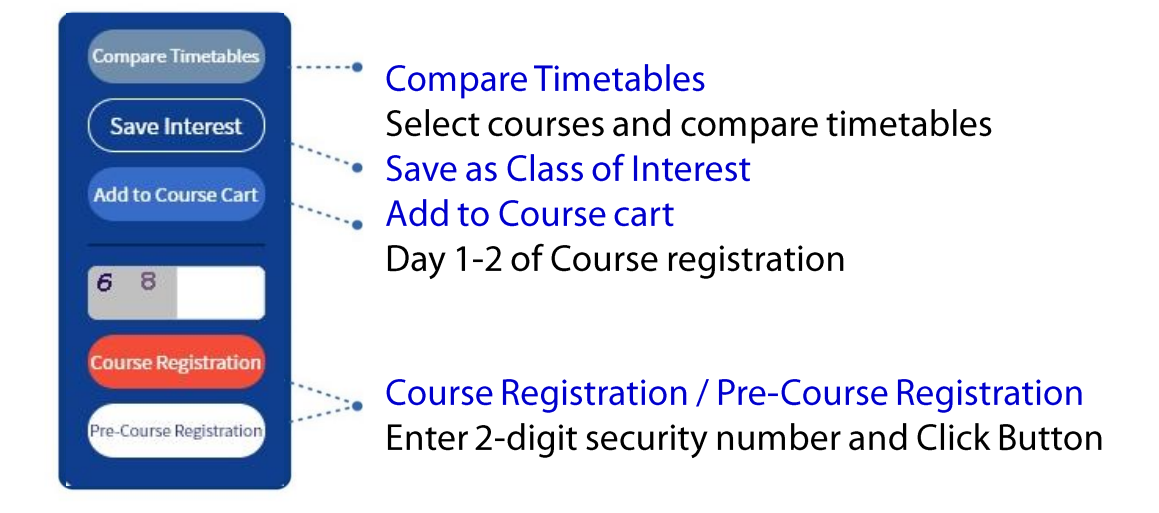

### Course Registration Button(Mobile)

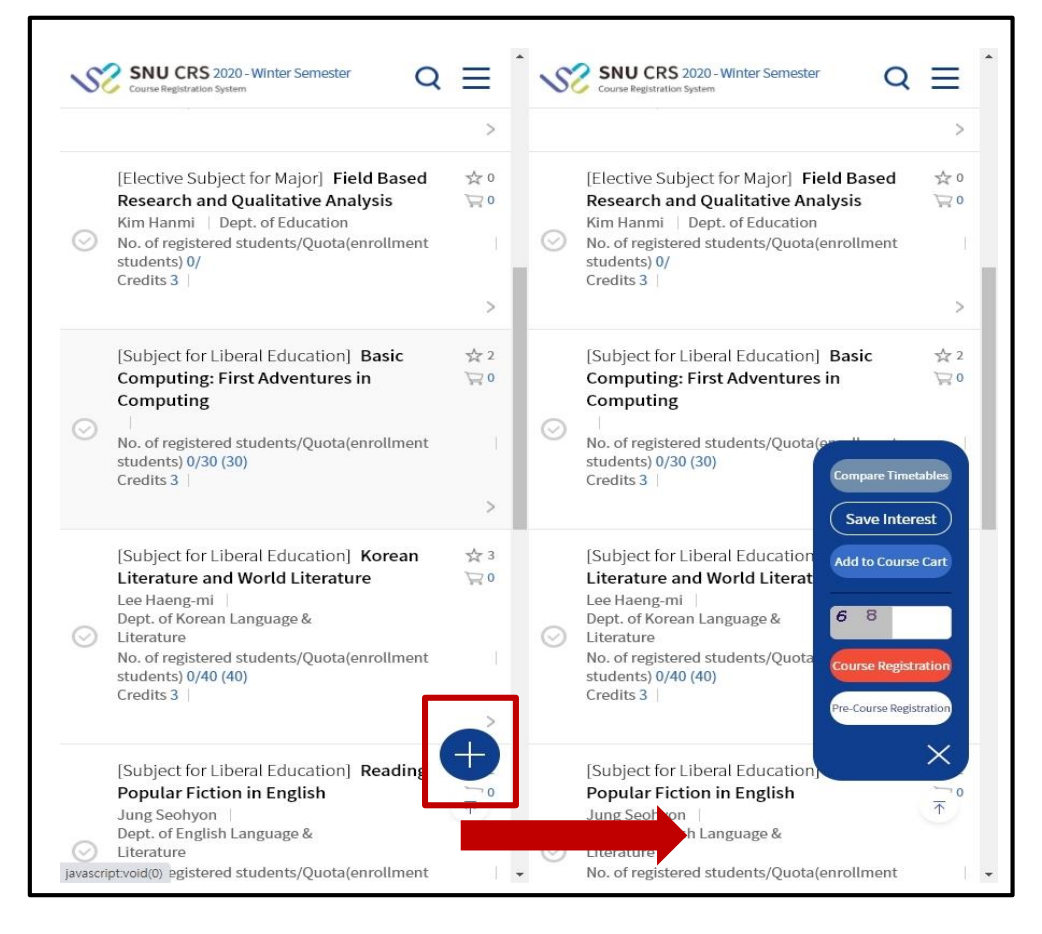

- Course Registration Button(Mobile)
	- Normally: Button is compactly displayed as [+] button
	- Click and tab [+] button: course registration button will be fully displayed

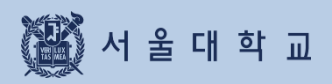

3-6. Class of Interest

# 3-6. Class of Interest

### **Class of Interest**

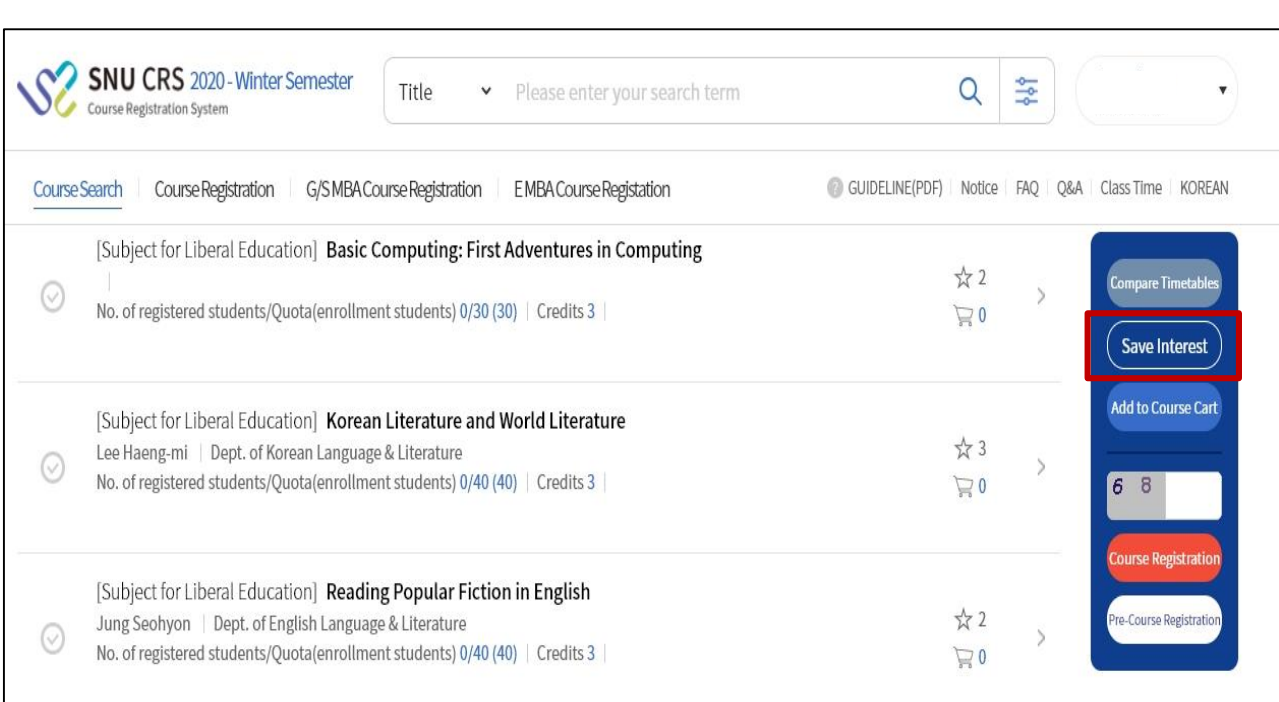

### **■ Class of Interest**

- Save as Class of Interest: Select a course [Save Class of Interest] Button
- Use for course cart/registration:

Select a course form Class of Interest list - Add to Course cart/ Course registration

- **X Note for Class of Interest** 
	- · All courses can be saved as class of interest.
	- · Maximum 30 courses can be saved as class of interest every semester.

# 3-6. Class of Interest

### **Class of Interest**

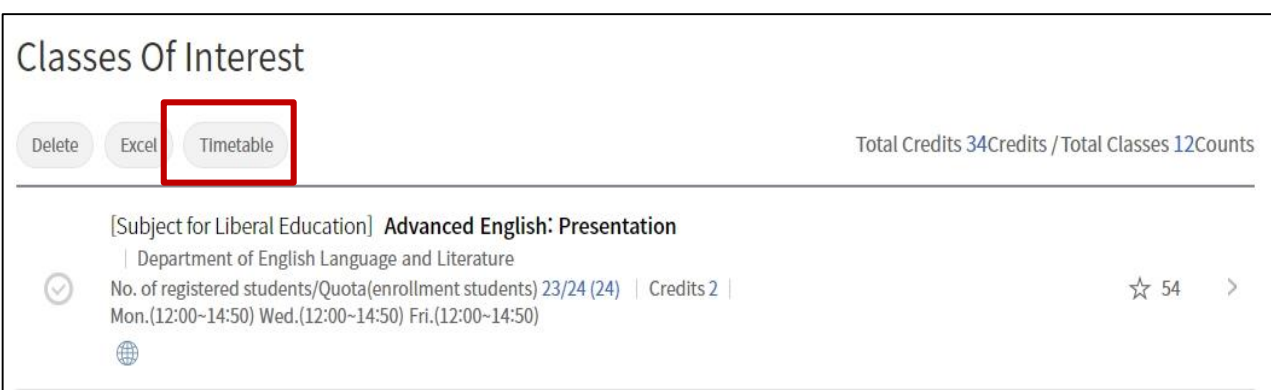

### ■ View Timetable

- Select courses from Class(es) of Interest list Click [View Timetable] button
- Pop up shows timetable of selected course from Class(es) of Interest list

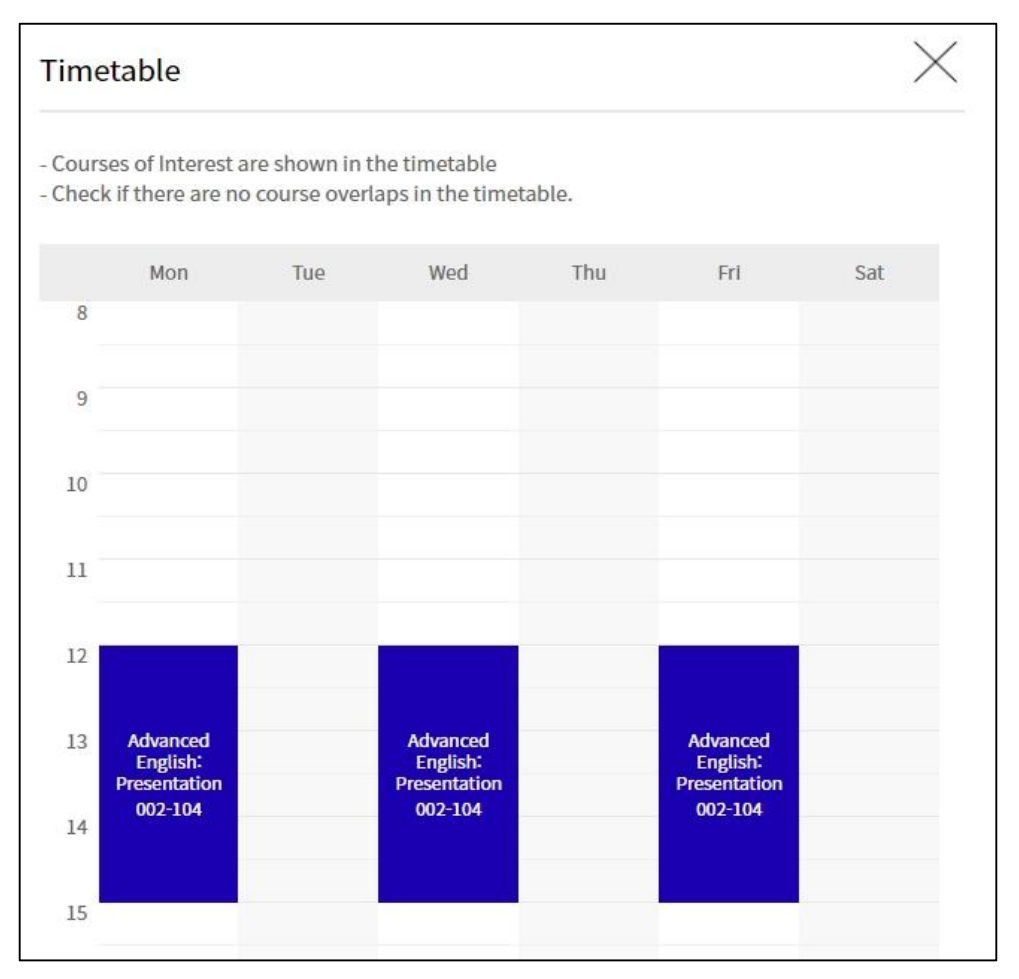

Time table of courses selected from Classes of Interest list

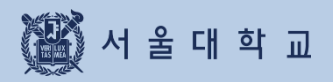

3-7. Preliminary Course Registration

# 3-7. Preliminary Course Registration

### Preliminary Course Registration (Pre-course Registration)

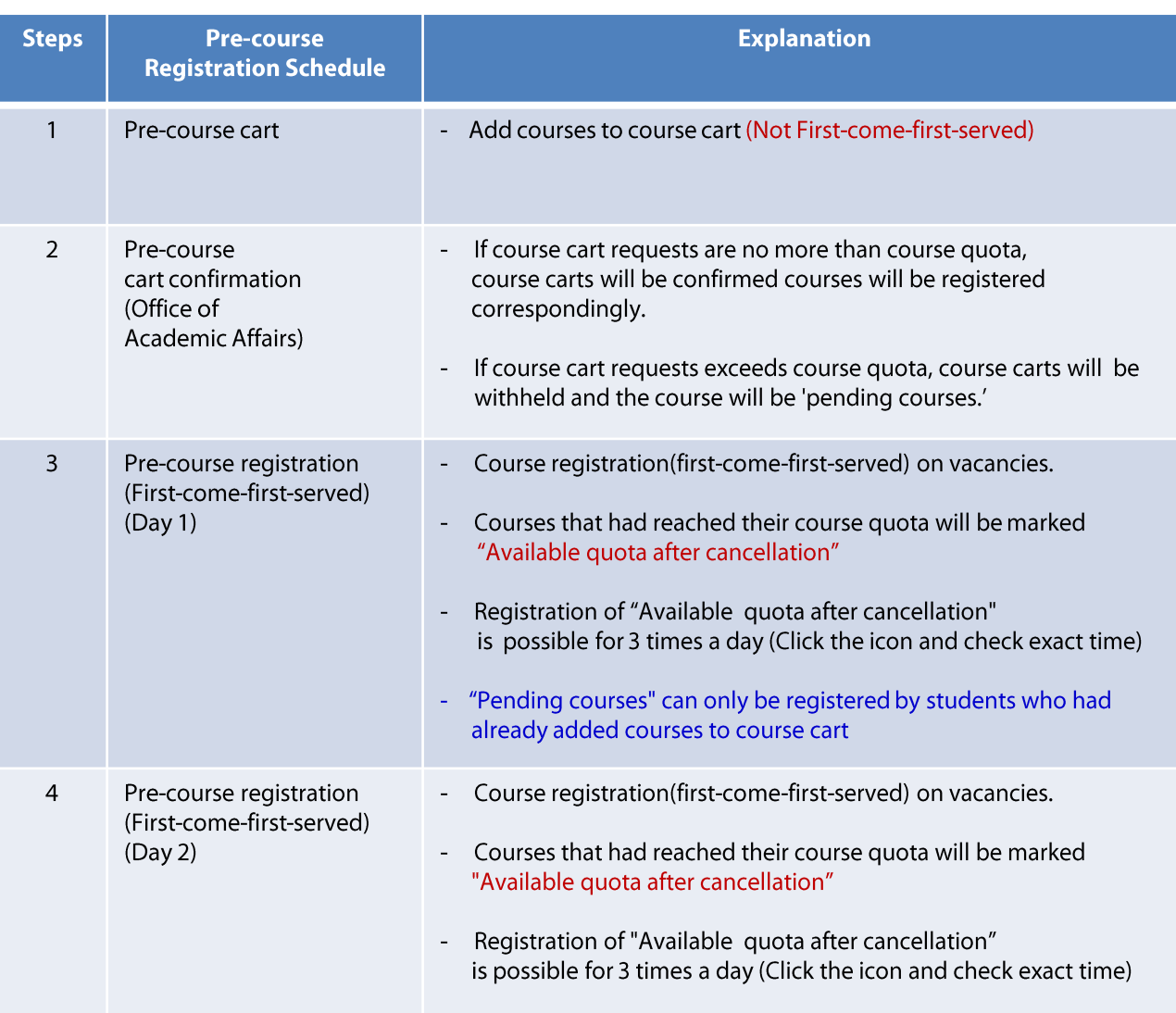

Register courses using 4 different tabs: pending courses, class of interest, course search, course number  $\blacksquare$ search

Pre-course registration had nothing to do with actual registration.  $\blacksquare$ 

Pre-course registration schedule could be shortened according to academic calendar. ÷

### Pre-course Registration

#### ■ Pre-course registration

- Mock course registration to practice course registration process
- Identical condition compared to course registration

(Course cart shopping - course cart confirmation - course registration(first-come-first-served)

### Pre-course cart

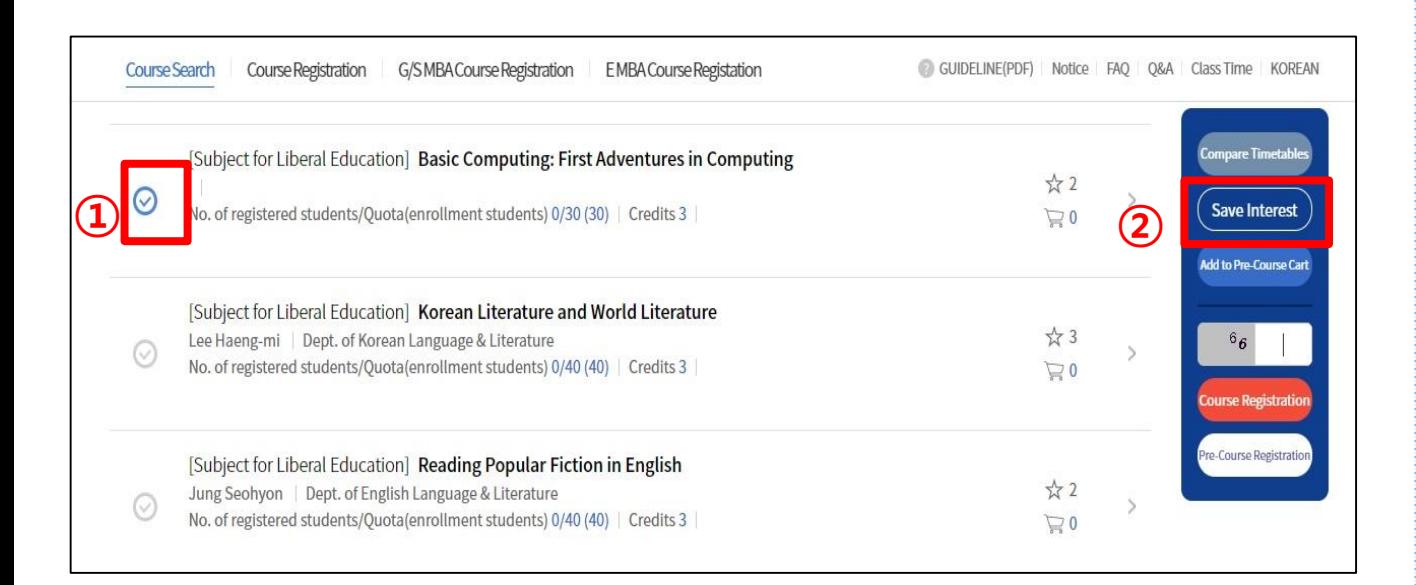

#### ■ Add courses to Pre-course cart

- Course search result / List of Class(es) of Interest
- ① Select a course ② Click Add to Course cart

### Preliminary Course Cart (Pre-course Cart)

#### **Preliminary Course Cart** \* Any changes are invalid after the deadline. The system will confirm course registration when quotas of courses are satisfied \* Any changes after the 'Add to Preliminary Course Cart' period will not be applied to the Preliminary Course Cart. Delete Available 6Credits / Current Course Credits 3Credits Preliminary Course Cart Timetable Print Timetable > Classes Of Interest Mon Tue Wed Thu Fri Sat Table of mandatory courses(major) > [Subject for Liberal Education] Latin 1  $\circ$ Hoyoung Yang Interdisciplinary Program in Western Classics ☆ 120  $\rightarrow$  $\circledcirc$ 10 No. of registered students/Quota(enrollment students)  $23/35(35)$ Credits 3  $11$ Mon.(12:00~14:50) Wed.(12:00~14:50) Fri.(12:00~14:50) 12  $13\,$ Latin 1<br>014-103  $\frac{\text{Latin } 1}{\text{014-103}}$ Latin 1<br>014-103  $14$ 15 16

#### Pre-course cart

- Sort order of course carts
	- Courses that cart requests exceed course quota comes first.
	- $\rightarrow$  These courses will be 'pending courses' Students will register them on first-come-first-served basis on Day 4.
	- · Courses that cart requests are no more than course quota comes later.
		- $\rightarrow$  All cart requests of these courses will be confirmed and leads to course registration.
- Comparison of course cart request and course quota
	- · If cart requests exceed course quota: cart request will be marked Red.
	- · If cart requests are no more than course quota: cart request will be marked Blue.
- Delete from course cart: Select a course from course cart list Delete
- Class of Interest: Save courses from course cart as Class or interest
- Table of mandatory(major): check mandatory majors and status.
- Timetable: see and print out timetable of courses from course carts.

#### Pre-course Registration (First-come-First-served) Course Search Course Registration G/SMBA Course Registration EMBA Course Registation GUIDELINE(PDF) Notice FAQ Q&A Class Time KOREAN Pre-Course Registration Classes Of Interest Pending courses (in course cart) by searching course by inputting course ③Available 6Credits / Registered 6Credits / Registered 2classes  $\circledZ$ [Subject for Liberal Education] Basic Computing: First Adventures in Computing Byun, Haesun ☆ 232 No. of registered students/Quota(enrollment students) 26/30(30) | Credits 3 | -<br>Course Registratio Tue.(09:00~11:50) Tue.(13:00~15:50) Thur.(09:00~11:50) Thur.(13:00~15:50)

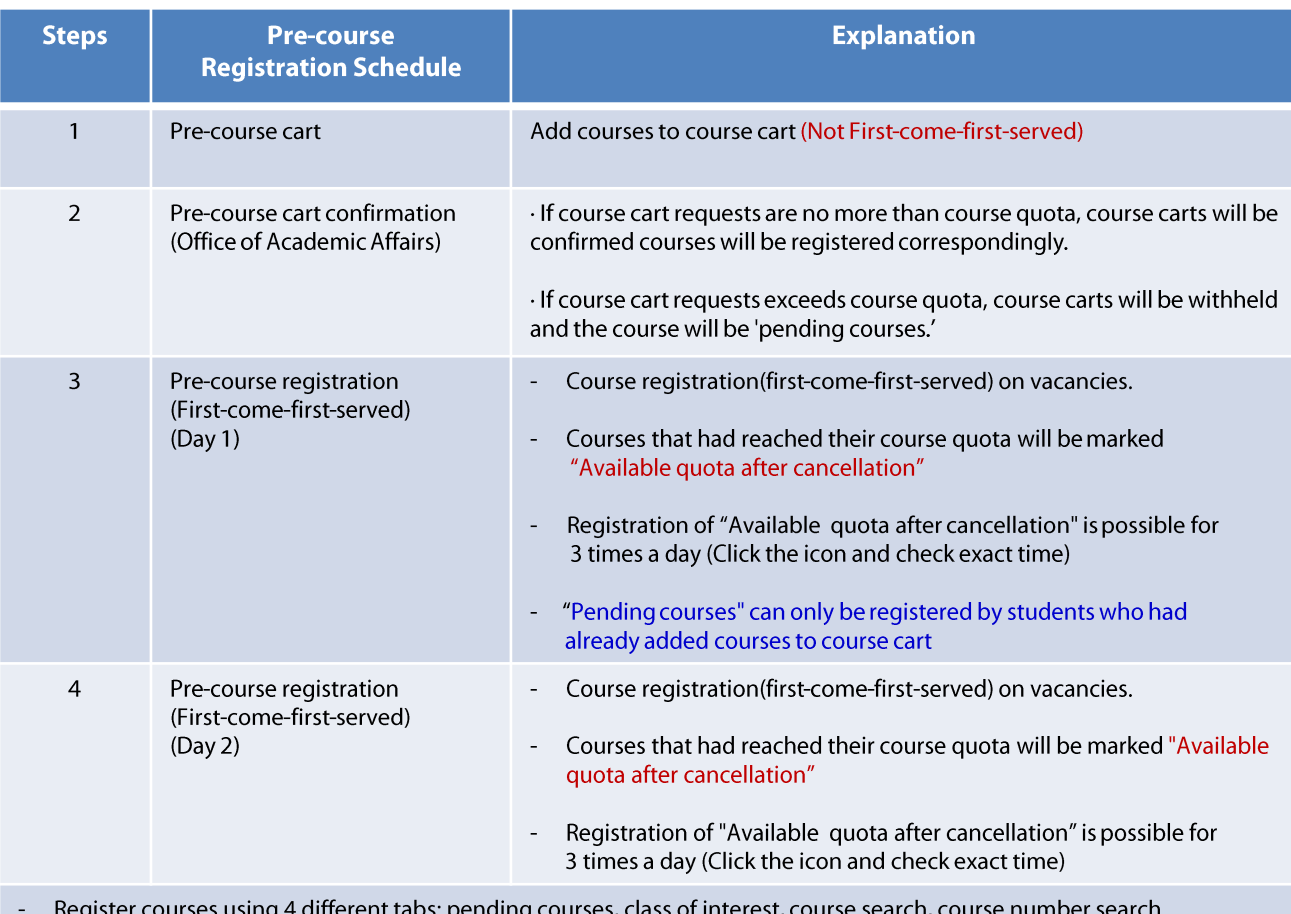

Pre-course registration had nothing to do with actual registration.

Pre-course registration schedule could be shortened according to academic calendar.

### Pre-course Registration List

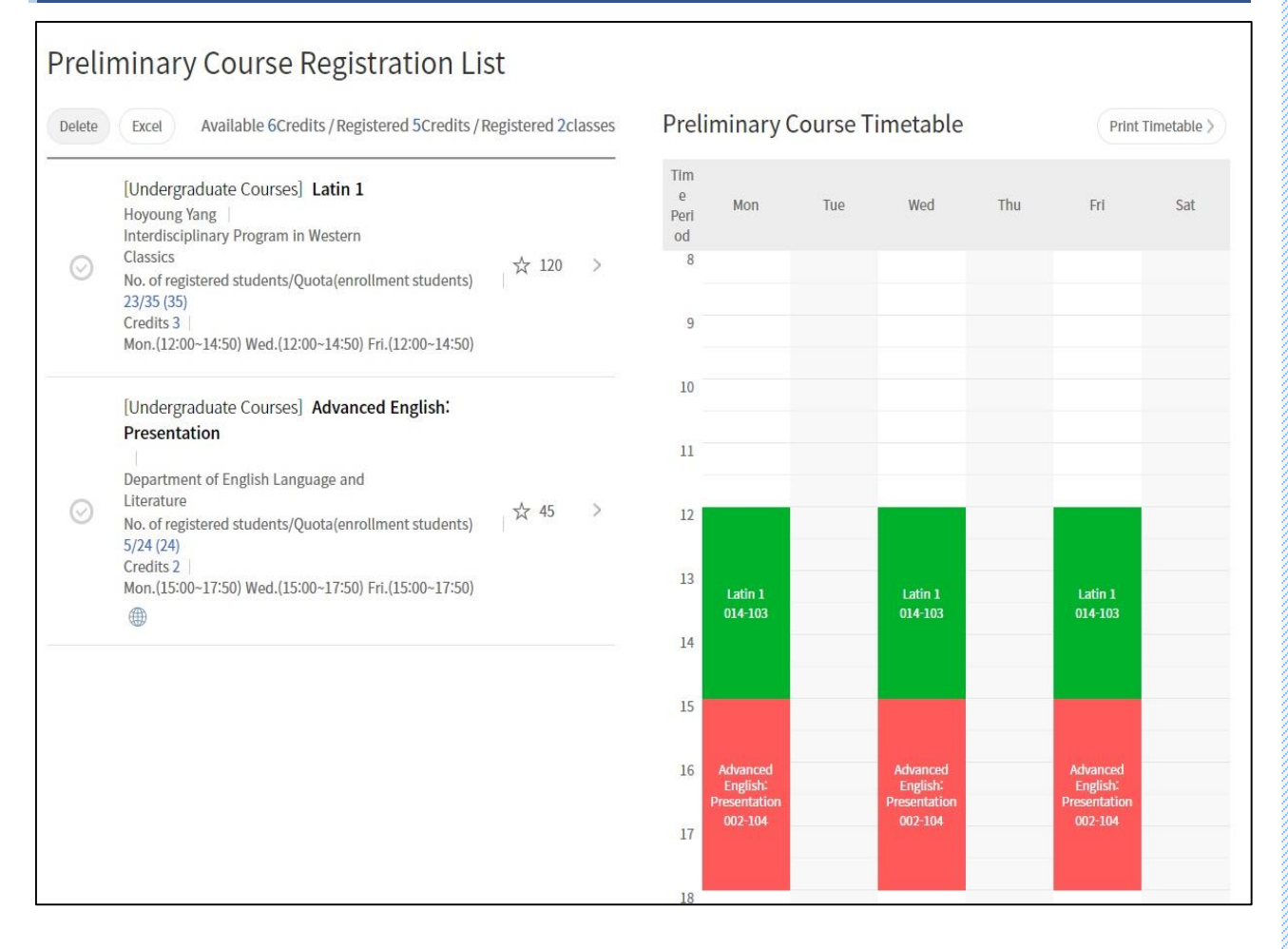

#### ■ Pre-course registration list

- Check pre-course registration list
- See and print out timetable of pre-course registration

#### ■ Cancel(Change) pre-course registration list

- Pre-course registration list - Select a course - Delete

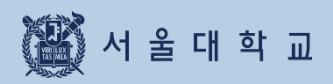

### Course Registration

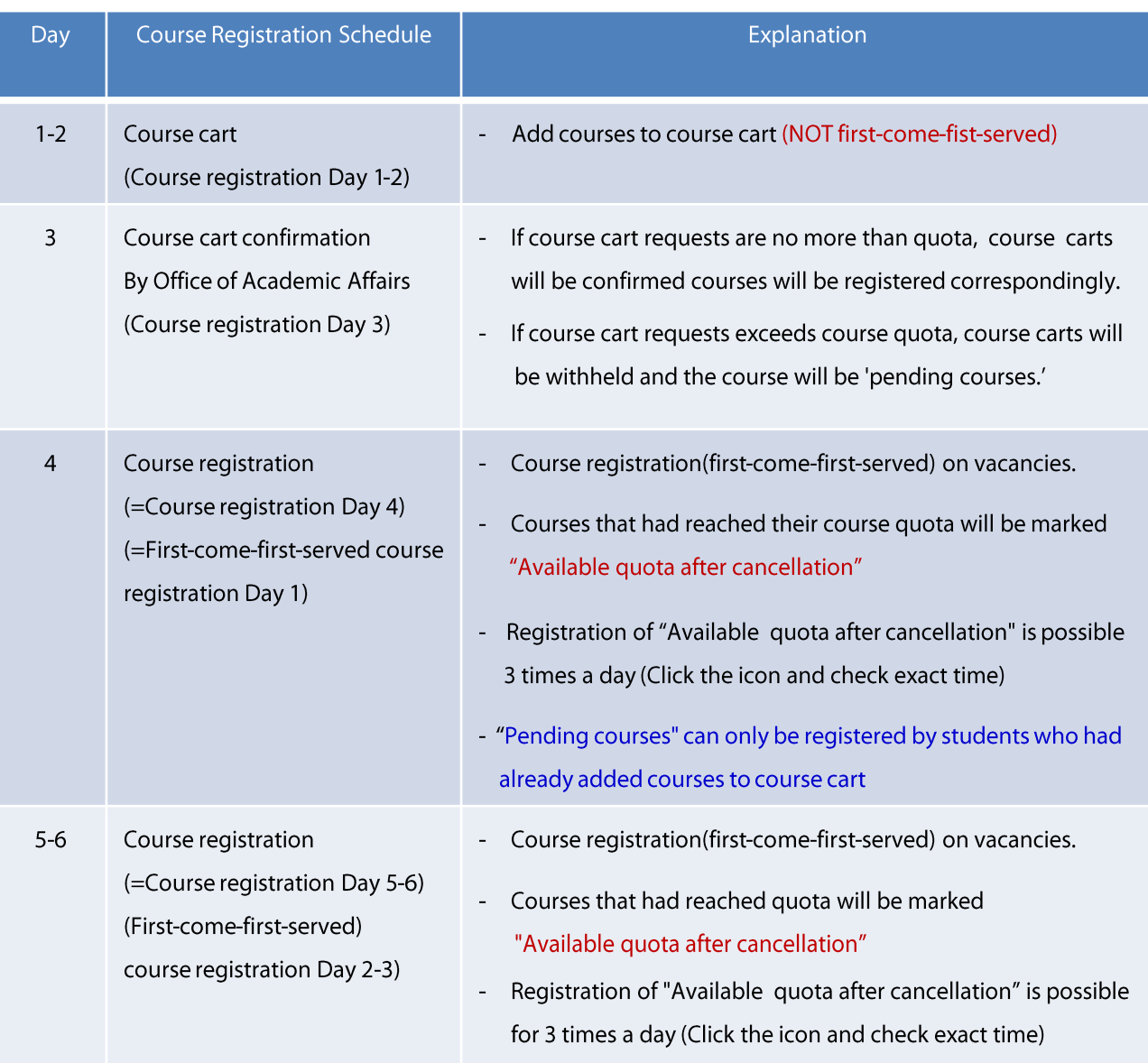

Register courses using 4 different tabs: pending courses, class of interest, course search, course number search  $\overline{a}$ 

Course cart (Add courses from Class of Interest)

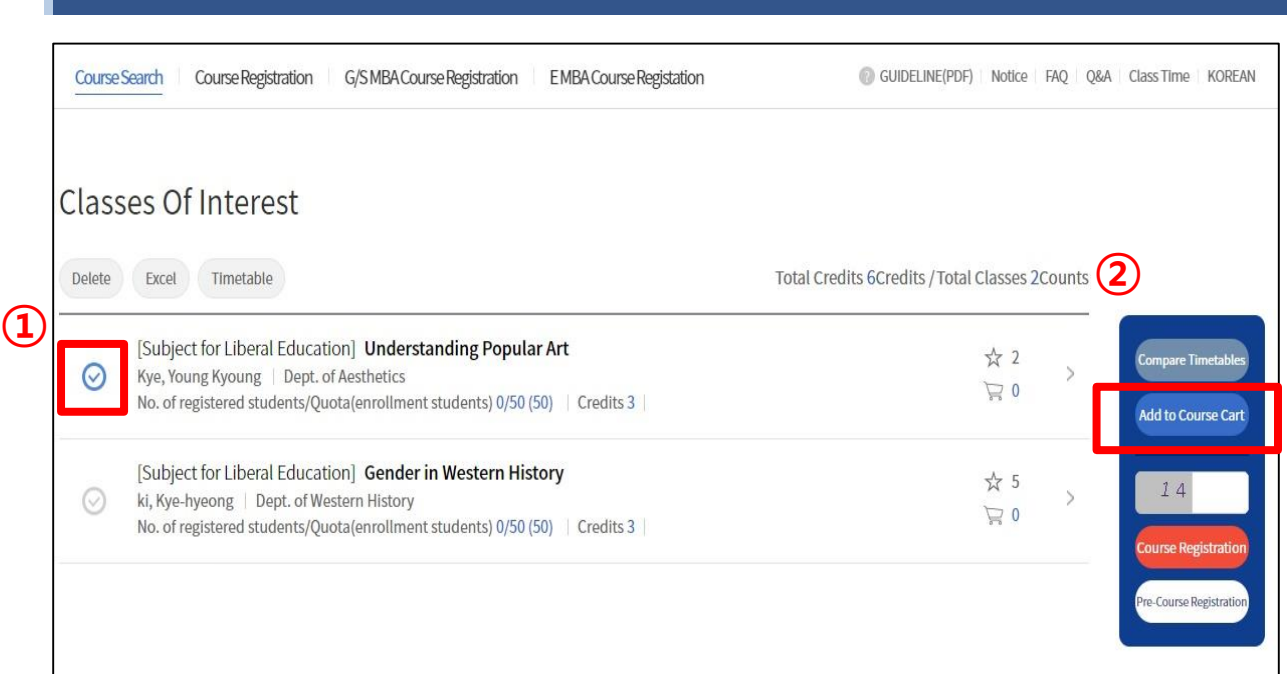

### ■ Add course cart from Class of Interest

- Period: Course Registration Day 1-2
- Steps
- ① Select a course from 'Class of Interest' list
- 2 Click "Add to Course cart
- Success message pop up after adding a course to course cart
	- · Move to Course cart
	- · No, stay on the page: keep searching and adding courses to course cart.

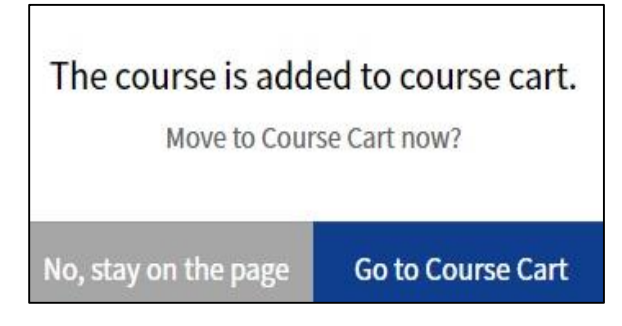

Success message pop up after adding a course to course cart

### Course cart (Add courses from Course search)

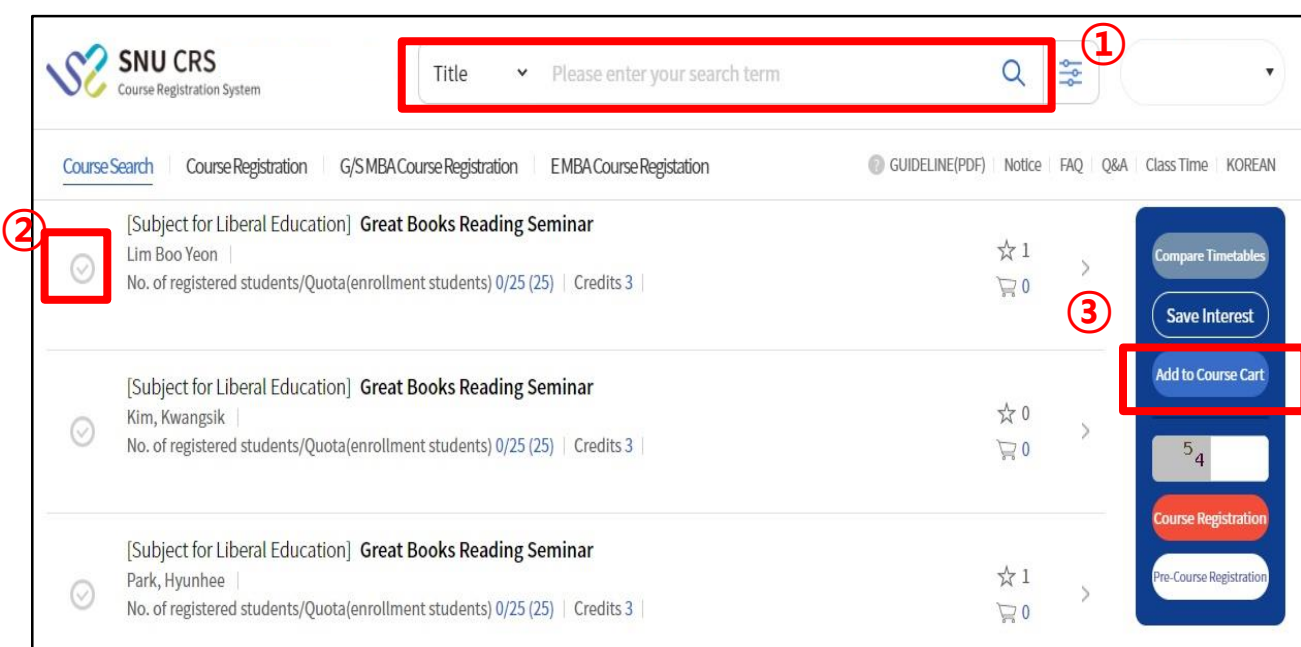

### ■ Add courses from Course search

- Period: Course registration day 1-2
- Steps:
- ①
- 2 Select a course from search result
- 3 Click [Add to course cart]
- Success message pop up after adding a course to course cart
	- · Move to Course cart
	- · No, stay on the page: keep searching and adding courses to course cart.

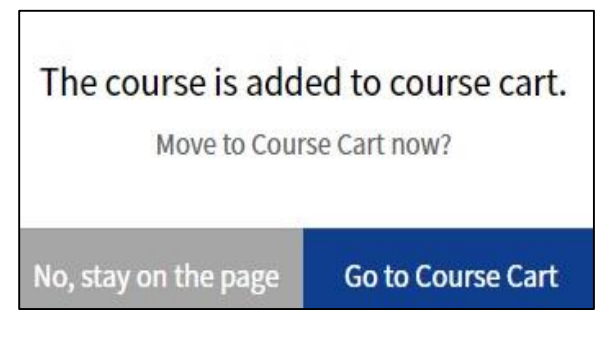

Success message pop up after adding a course to course cart

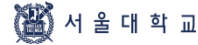

### Restrictions on Course Cart Shopping

#### Restrictions on adding courses to course cart

- If a course has restrictions, adding courses to cart would be impossible.

- $\blacktriangleright$  Types of course restrictions
	- 1) Course registration limit: All students cannot register the course from SNU CRS
	- 2) Registration available only for Foreign students
	- 3) Registration available only for students retaking courses
	- 4) Registration available only for students retaking courses
- Restrictions on students (course details > remark) Course would be restricted according to restriction remark (department, entrance year, major, etc.)
- Exceeding available credits for course registration

#### Course Cart List GUIDELINE(PDF) Notice FAQ Q&A Class Time KOREAN Course Search Course Registration G/S MBA Course Registration EMBA Course Registation **Course Cart** Any changes are invalid after the deadline. The system will confirm course registration when quotas of courses are satisfied. ※ Any changes after the 'Add to Course Cart' period will not be applied to the Course Cart. Available 6Credits / Current Course Credits 3Credits Delete Course Cart Timetable Print Timetable > Classes Of Interest > Mon Tue Wed Thu Fri Sat Table of mandatory courses(major) > [Subject for Liberal Education] Latin 1 Jun Yeob Lee Interdisciplinary Program in Western Classics ☆ 151  $\overline{5}$  $\odot$ No. of registered students/Quota(enrollment students)  $36/35(35)$ Credits 3  $11$ Mon.(12:00~14:50) Wed.(12:00~14:50) Fri.(12:00~14:50)  $12$ 13 atin I Latin 1<br>014-204  $014 - 204$  $14$ ţ. 16

#### ■ Course Cart List

- Course cart: Add and delete courses during course registration day 1-2 X Cart shopping deadline: after deadline, all courses cannot be added or deleted from cart
- Credits available for course cart: same credits available for course registration
- Credits added for Course cart: shown only during course registration day 1-2
- Sort order of course carts
	- $\cdot$  Courses that cart requests exceed course quota comes first.
		- $\rightarrow$  These courses will be 'pending courses' Students will register them on first-come-first-served basis on day 4.
- · Courses that cart requests are no more than course quota comes later.  $\rightarrow$  All cart requests of these courses will be confirmed and leads to course registration.
- Comparison of course cart request and course quota
	- · If cart requests exceed course quota: cart request will be marked Red.
	- · If cart requests are no more than course quota: cart request will be marked Blue.
- Delete from course cart: Select a course from course cart list Delete
- Class of Interest: Save courses from course cart as Class or interest
- Table of mandatory(major): check mandatory majors and status.
- Timetable: see and print out timetable of courses from course carts.

### Course Registration (First-come-first-served) (Register from 'Pending courses' )

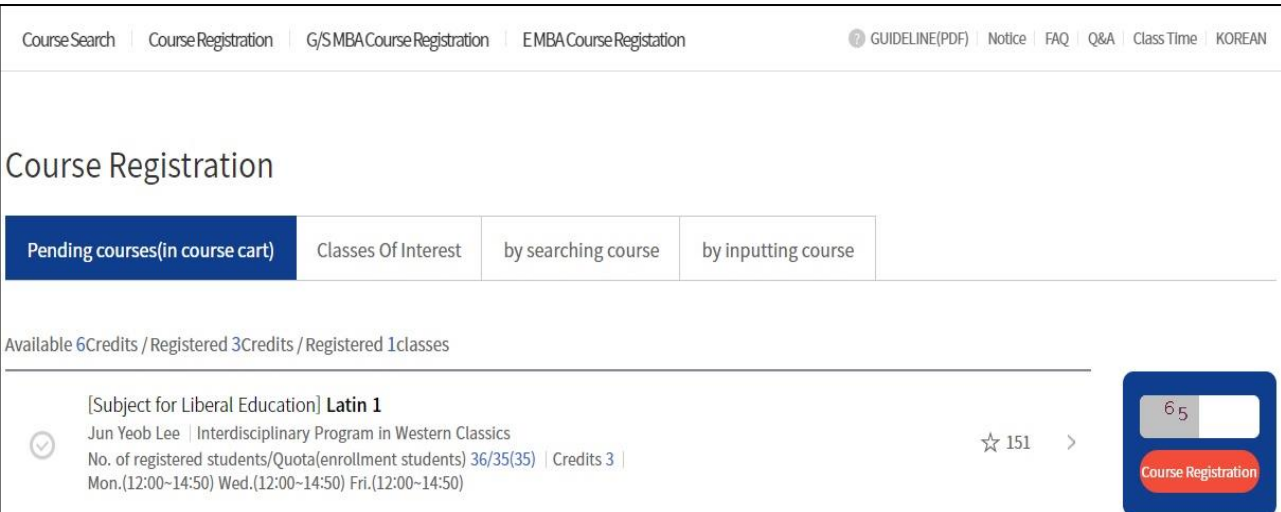

#### ■ Course Registration from 'Pending Courses' (Course Registration Day 4 = Course Registration (First-come-First-served) Day 1)

- Pending courses
	- = Courses that cart requests exceeds course quota will be withheld for registration on course registration Day 3(Course cart confirmation)
	- = Courses need to be registered in first-come-first-served basis
	- = Courses will be marked in 'Pending Courses'  $tab(1)$  in course registration menu
- ※ On course registration Day 4(=course registration(first-come-first-served) day 1) Only student added courses to course cart can register 'pending courses' Except pending courses, rest of the courses with vacancies can be registered on first-come-first-served basis.
- On course registration day 5-6(=course registration(first-come-first-served) day 2-3) All courses with vacancies can be registered on first-come-first-served basis.
- Available quota after cancellation(Vacancies)
- · Once courses that registration number has reached their quota, and if vacancies are available due to cancellation would be marked as 'Available quota after cancellation.'
- · Registration of course marked 'Available quota after cancellation' : available 3 times each day during course registration period(first-come-first-served) : click 'available quota after cancellation' icon then check out designated times.
- Course registration
	- Select a course Enter security number(2-digit) Click Course registration
- Success pop up : Continue registration/Move to course registration list

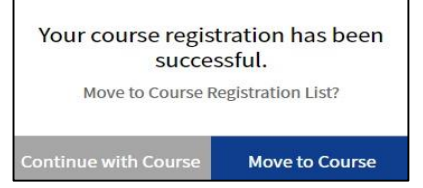

Success pop up after course registration

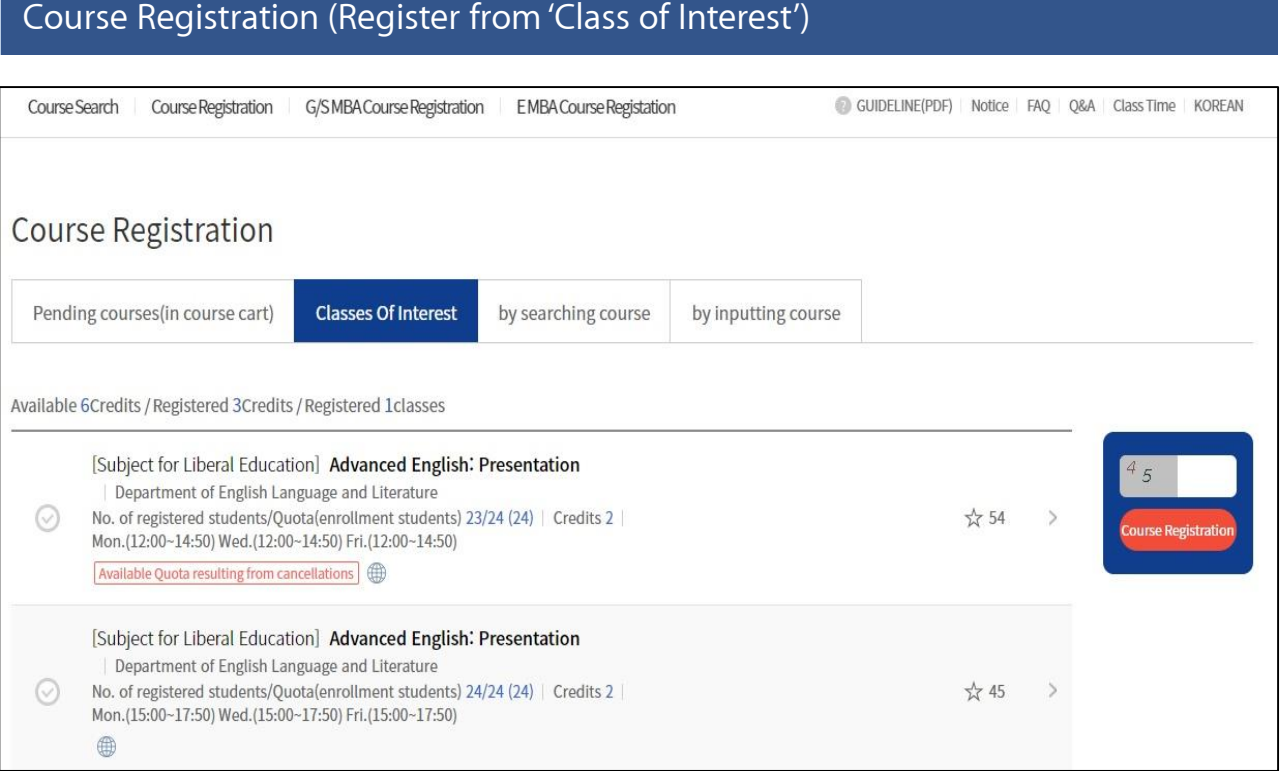

### ■ Course Registration from 'Class of Interest'

- Route: Course registration > Class of Interest
- Register courses without moving to 'Class of Interest' page
- Course registration(first-come-first-served): register courses with vacancies.
- Available quota after cancellation(Vacancies)
	- · Once course registration number has reached course quota,

vacancies available due to cancellation would be marked as 'Available quota resulting from cancellation.'

#### · Registration of course marked 'Available quota after cancellation'

: available 3 times a day during course registration period(first-come-first-served) : click 'available quota resulting from cancellation' icon then check out designated times.

- Course registration

Select a course - Enter security number(2-digit) - Click Course registration

- Success pop up : Continue registration/Move to course registration list

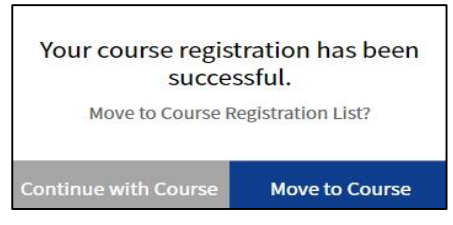

Success pop up after course registration

### Course Registration (First-come-First-served) (Register from Course Search)

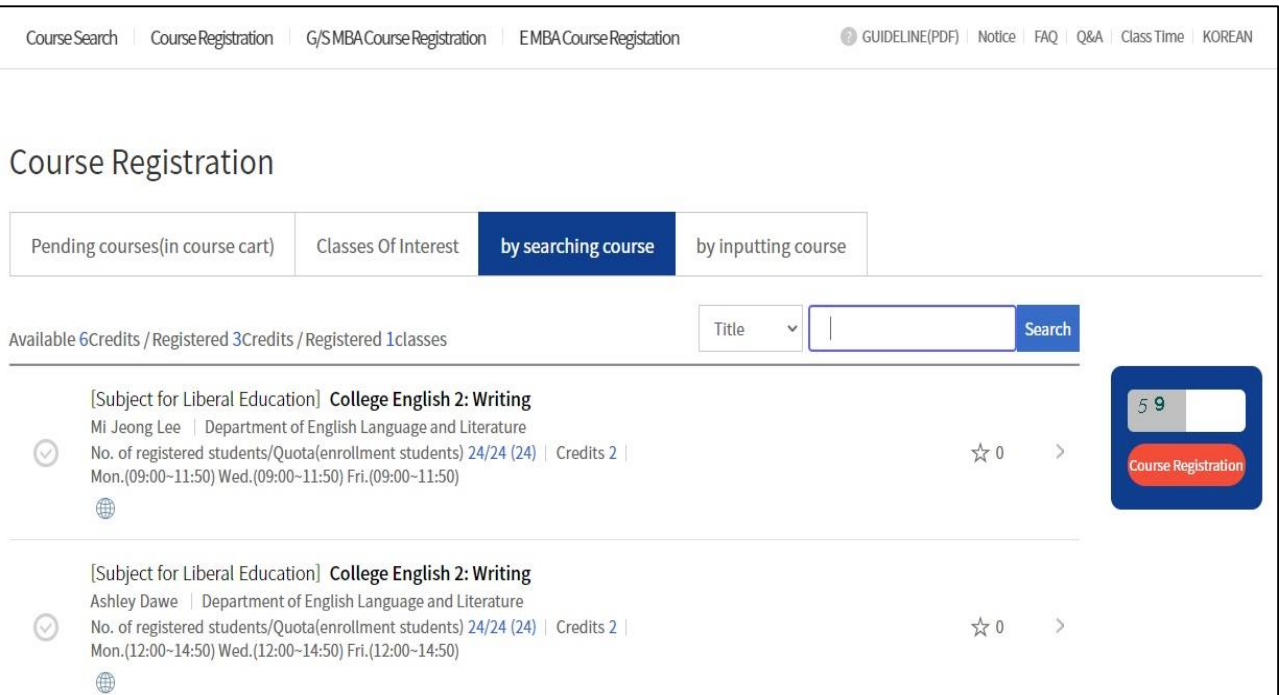

#### ■ Course Registration(First-come-first-served) from Course search

- Route: Course Registration > Course search
- Steps
	- 1. Check classification 'Course Title'/ Course number search engines underneath
	- 2. Select a course from search result
	- 3. Enter security number(2-digit)
	- 4. Click Course registration
- Available quota after cancellation(Vacancies)

· Once course registration number has reached course quota, vacancies available due to cancellation would be marked as 'Available quota after cancellation.'

- · Registration of course marked 'Available quota after cancellation'
	- : available 3 times each day during course registration period(first-come-first-served)
	- : click 'available quota after cancellation' icon then check out designated times.
- Success pop up : Continue registration/ Move to course registration list

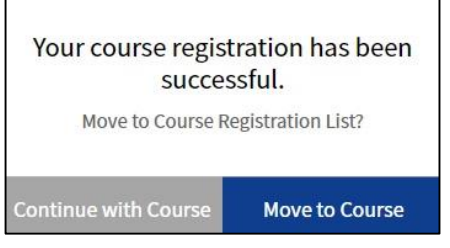

Success pop up after course registration

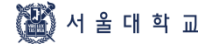

### Course Registration (First-come-first-served) (Register from Course Number Search

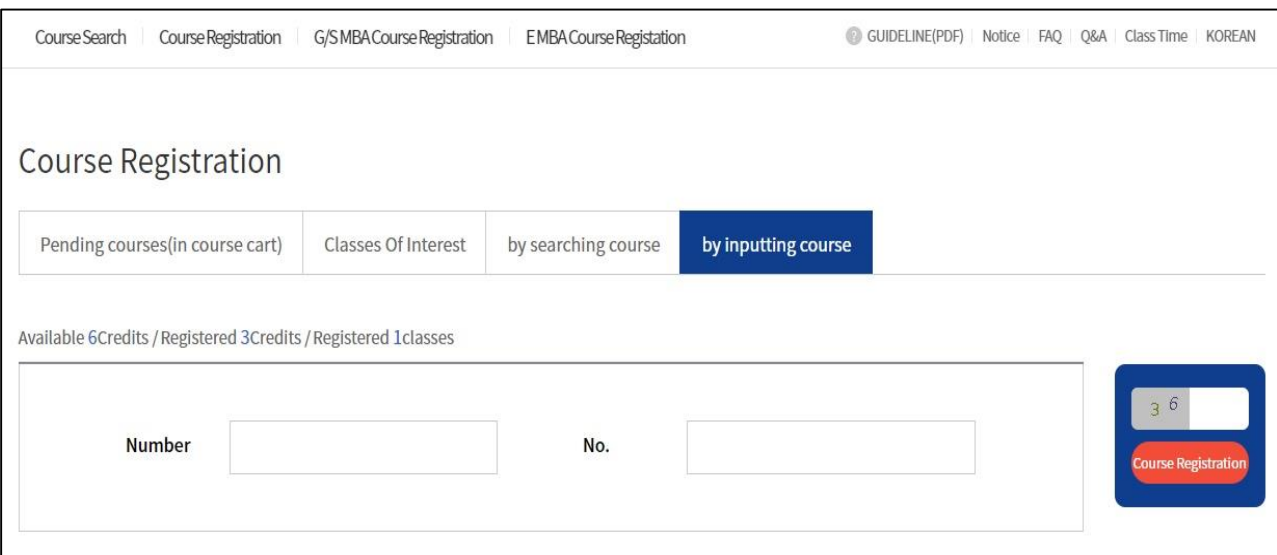

#### ■ Course Registration(First-come-first-served) from Course Number Search

- Route: Course Registration Course Number Search
- Steps
	- 1. Enter Course number and lecture number
	- 2. Enter Security number(2-digit)
	- 3. Click [Course Registration]
	- $\%$  Course registration will be proceeded without showing course search
- Available quota after cancellation(Vacancies)
	- · Once course registration number has reached course quota, vacancies available due to cancellation would be marked as 'Available quota after cancellation.'
	- · Registration of course marked 'Available quota after cancellation'
	- : available 3 times each day during course registration period(first-come-first-served)
	- : click 'available quota after cancellation' icon then check out designated times.
- Success pop up: Continue registration/Move to course registration list

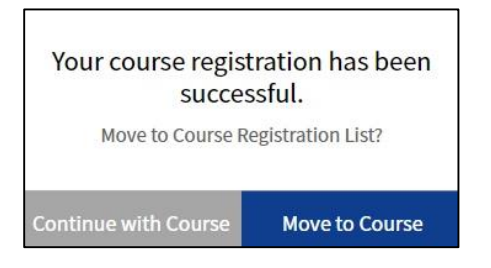

Success pop up after course registration

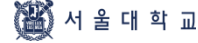

### (Mobile) Course Registration (First-come-first-served)

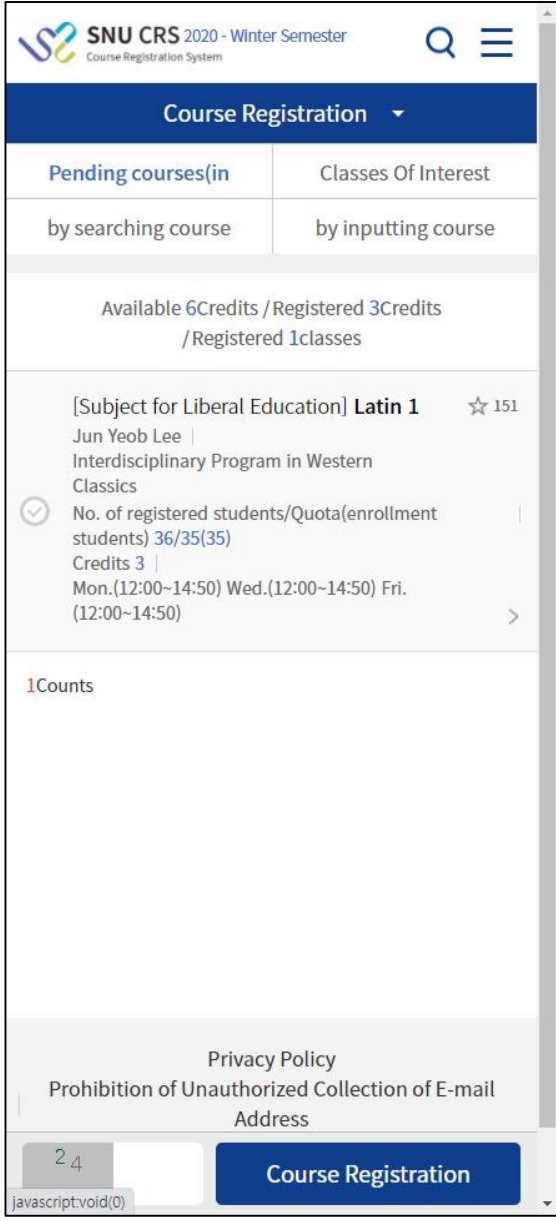

### ■ Mobile Course Registration

- Top of Page: Course registration methods
- Bottom of Page
	- · Enter Security number(2-digit) 입력
	- · Click [Course Registration] (Fixed Button)

### Restrictions on Course Registration (First-come-first-served)

- Restrictions on registering 'pending courses'
	- Pending courses
		- : Courses that cart requests exceeds course quota will be withheld for registration on course registration Day 3(Course cart confirmation)
		- : Courses need to be registered in first-come-first-served basis
		- : Courses will be marked in 'Pending Courses' tab in course registration menu

 $\%$  On course registration Day 4(=course registration(first-come-first-served) day 1) Only student added courses to course cart can register pending courses

On course registration day 5-6(=course registration(first-come-first-served) day 2-3) courses with vacancies can be registered on first-come-first-served basis.

- Restrictions on adding courses to course cart
	- If a course has restrictions, adding courses to cart would be impossible.
- $\blacktriangleright$  Types of course restrictions
	- 1) Course registration limit: All students cannot register the course from SNU CRS
	- 2) Registration available only for Foreign students
	- 3) Registration available only for students retaking courses
	- 4) Registration available only for students retaking courses

Restrictions on students (course details > remark) Course would be restricted according to restriction remark (department, entrance year, major, etc.)

 $\blacktriangleright$  Exceeding available credits for course registration

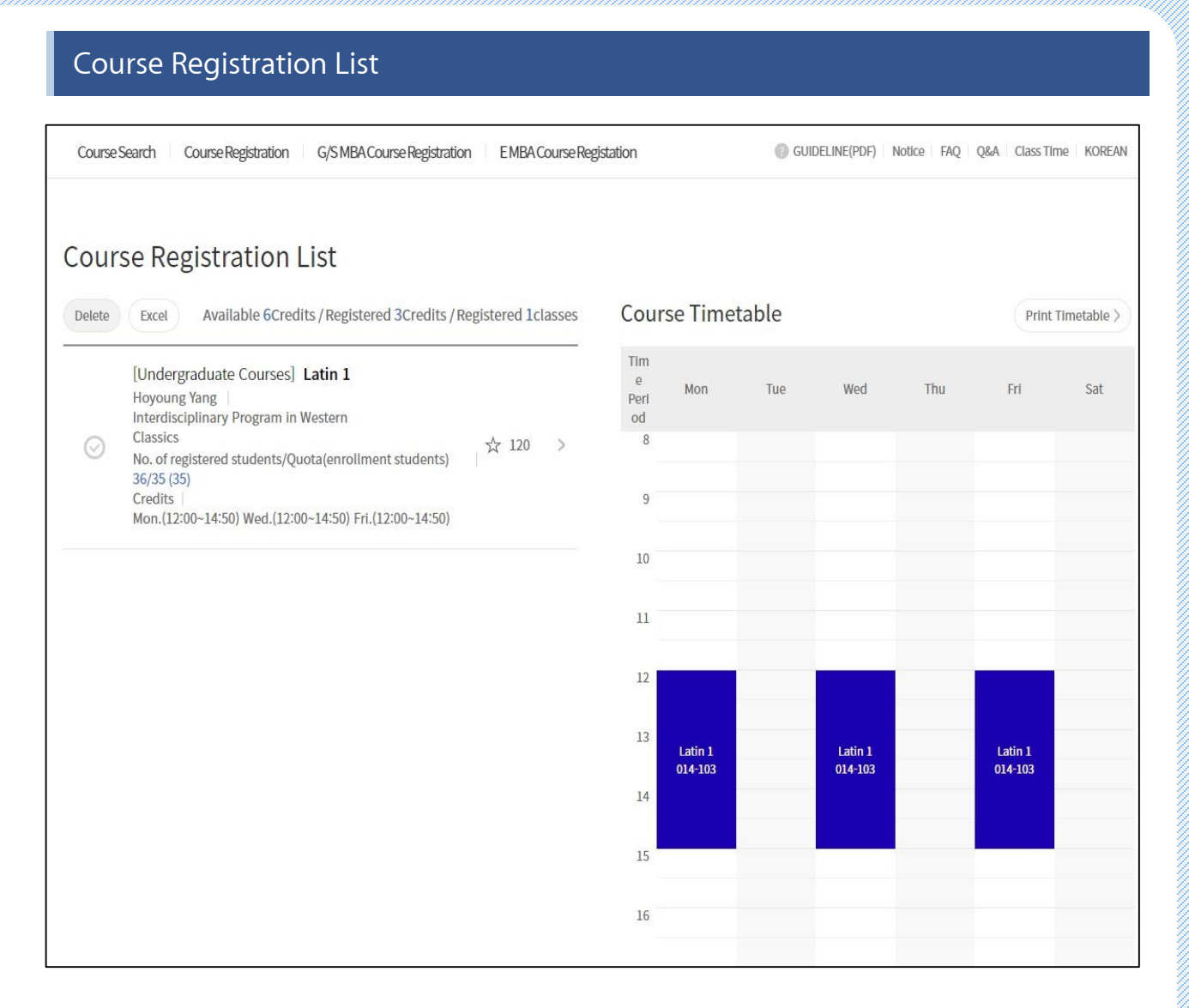

#### ■ Course Registration list

- Check registered courses
- See and print out timetable of registered courses

#### **■ Cancel(Change) courses**

- Select a course from Course Registration List - Delete

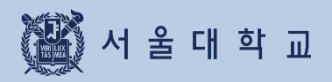

3-9. Quota Exceeding Course Registration Request

### Quota Exceeding Course Registration Request

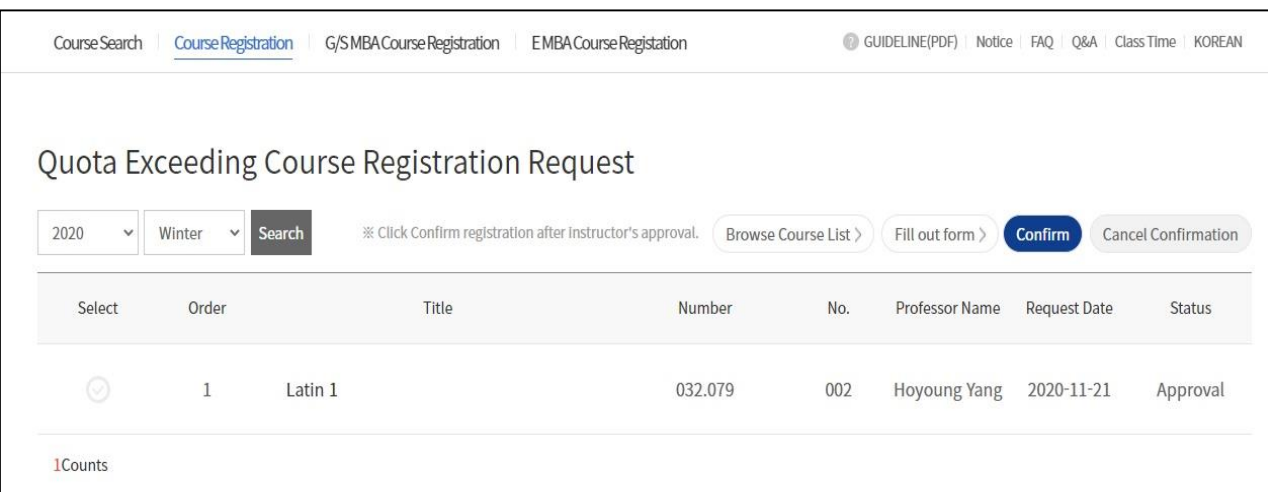

#### ■ Quota Exceeding Course Registration Request (Previous 'Override Form')

- If registration number has reached course quota
- If course registration is unavailable due to course restrictions
- Process
- 1. Fill out 'Quota exceeding course registration request' form
- 2. Get Instructor's approval (Online approval/rejection)
- 3. Confirm course registration
- 4. Course registration (Check Course registration list)
- Status: Writing, Applied, Approved, Rejected, Confirmed Registration, Canceled Confirmation
- Fill out form: Click [Fill out form] Move to request page
- Registration Confirmation: If you click [Registration Confirmation] after instructor's approval, the course will be registered and included in course registration list
- Cancel Confirmation: Click when you reverse registration confirmation
	- $\%$  Changing from Confirmation  $\leftrightarrow$  Cancellation and vice versa is possible during request period
	- X Same course number, different lecture number can be requested in this menu.
	- **EXAVAILABLE FEQUEST CREDITS:**
	- Available credits for course registration-current registered credits  $+6$  credits **※ Available credits for 'Confirmation'** = Available credits for course registration
		- If you are able to request for quota exceeding course registration,
		- you cannot register courses
		- a) if maximum credits for course registration is exceeded
		- b) if class time of requested course overlaps registered courses.

# 3-9. Quota Exceeding Course Registration Request

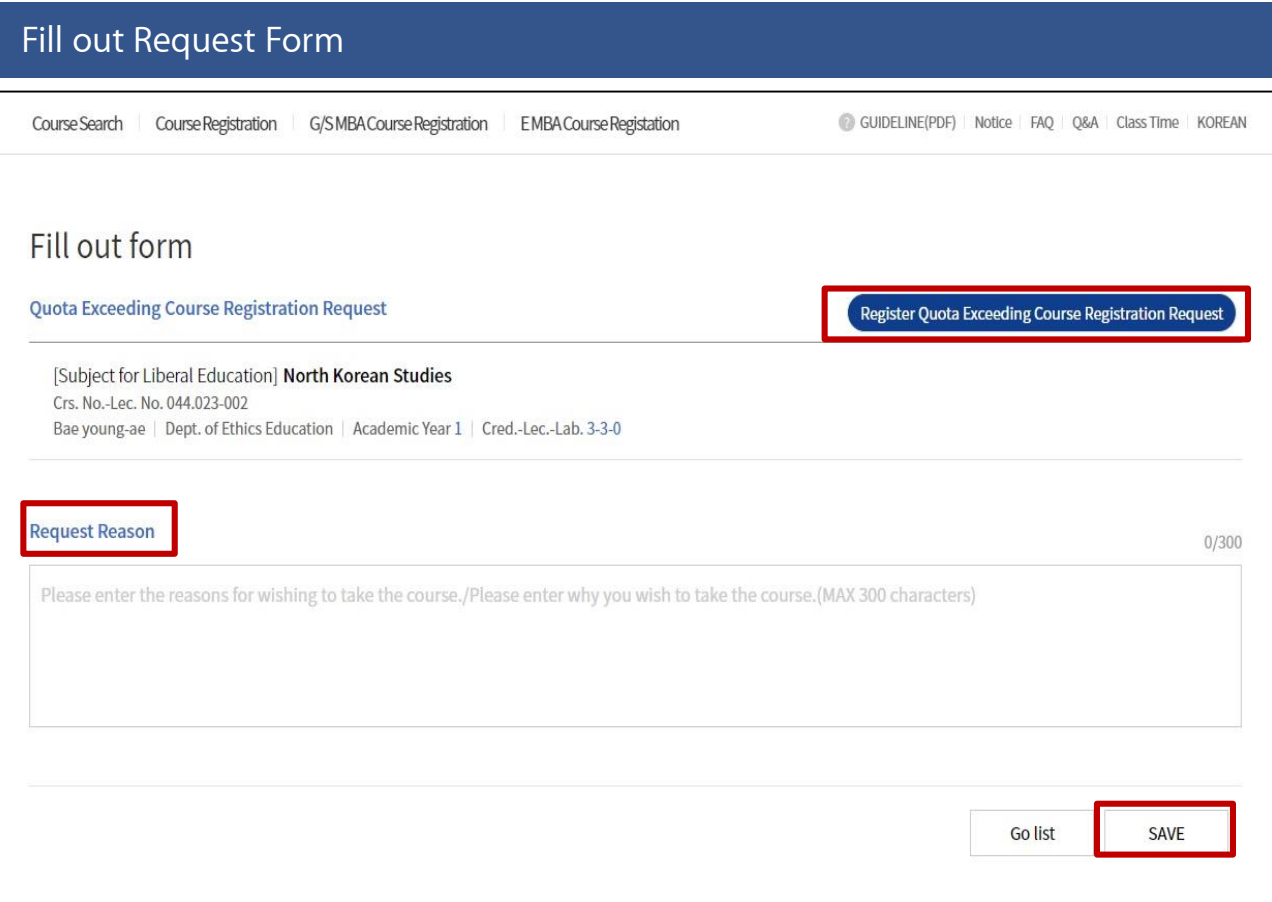

#### Fill out form

- 0. Save courses as Classes of Interest.
- 1. Click [Register Quota Exceeding Course Registration Request]
- 2. Select a course from List of Class of Interest pop up
	- X Save a course as 'Class of Interest'

before quota exceeding course registration request

3. Fill out request reason - Save - Apply

※ If you want to change request reason after submitting application,

click [Cancel] - fill out request reason - click [Apply]

#### before instructor's approval/rejection

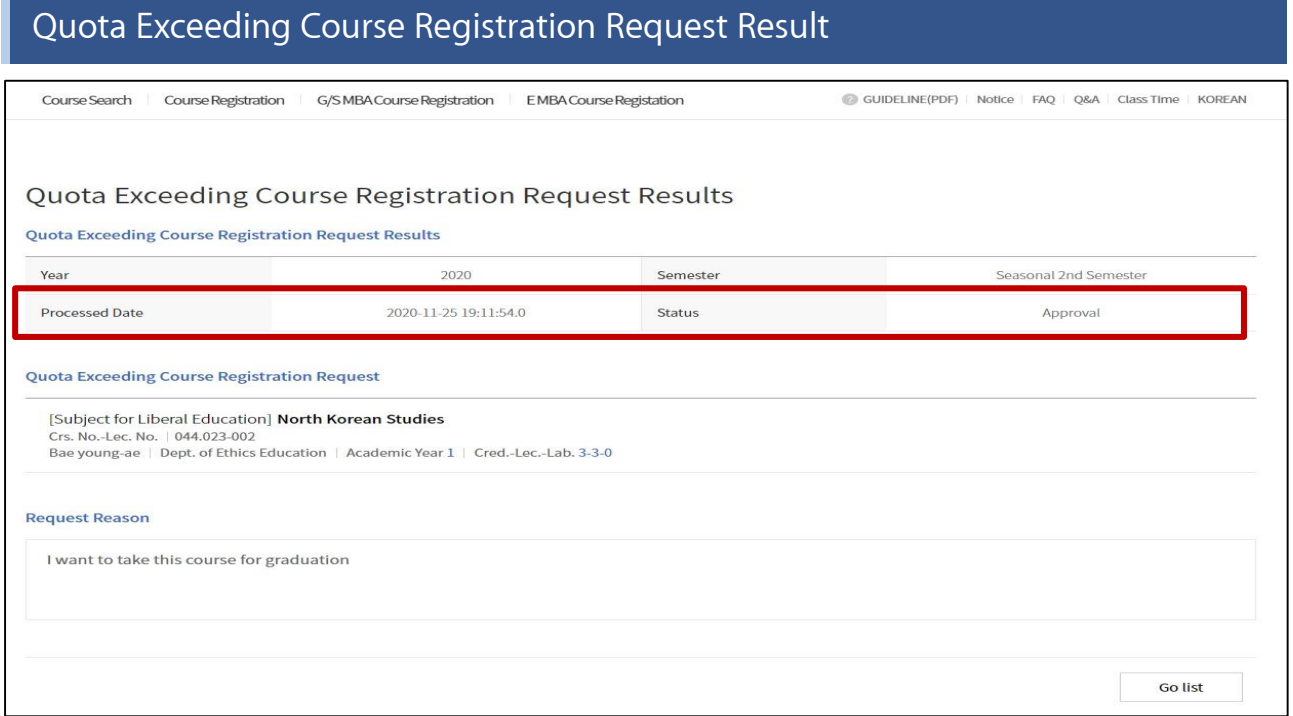

### ■ Quota Exceeding Course Registration Request Result: Instructor's approval/rejection

### Registration Confirmation / Cancel Confirmation

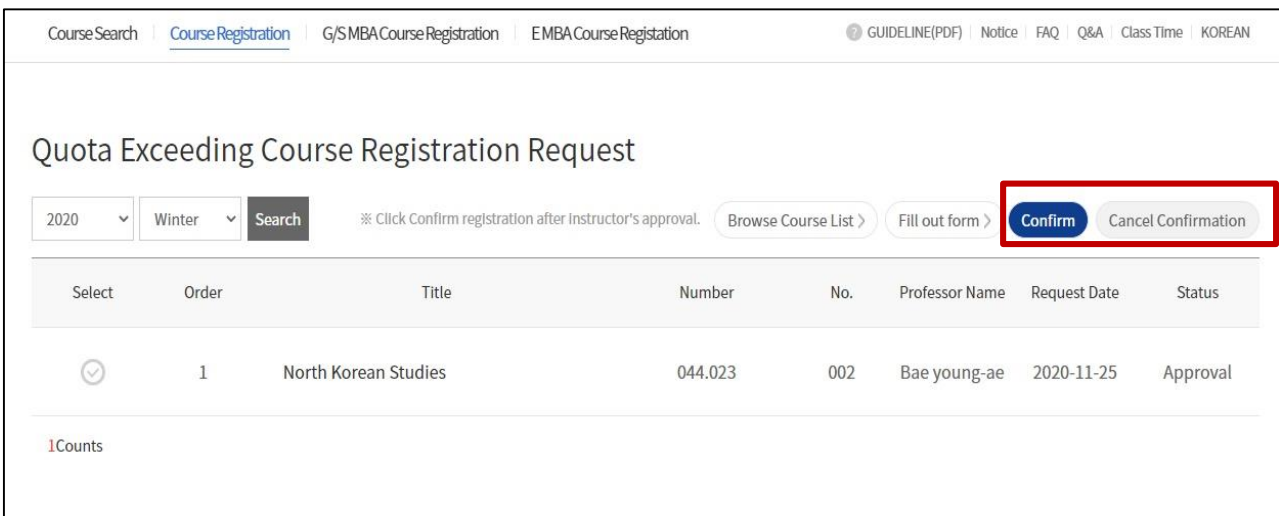

#### ■ Registration Confirmation/Cancel Confirmation

- If you click [registration confirmation] after instructor's approval,
- the course will be registered and included in Course registration list.
- If you click [Cancel Confirmation], the course will be deleted in Course registration list.

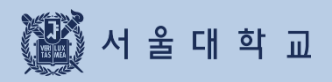

# 3-10. Course Counselling

# 3-10. Counselling

### Counselling

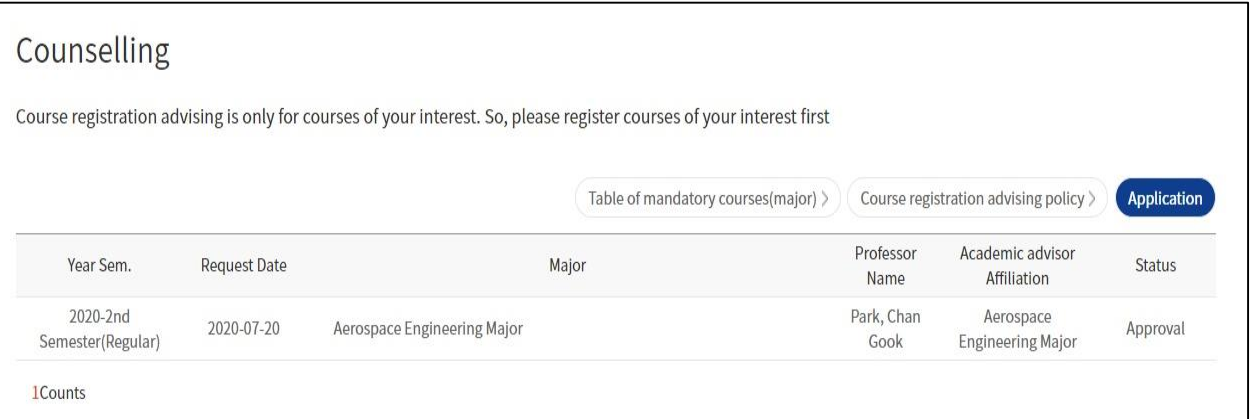

### ■ Counselling (※ Only applied to students of specific college and department)

- Apply(request) counselling from list of 'Class of Interest' X Save Class of Interest before applying for counselling
- List of counselling: Application status will be marked
- Status: Application/Approval/Rejection/Application Cancellation
- Course registration advising policy: Pop up shows major advisor's policy
- Table of mandatory(major): Pop up shows list of mandatory major and status

# 3-10. Counselling

### Choosing Major for Course Registration

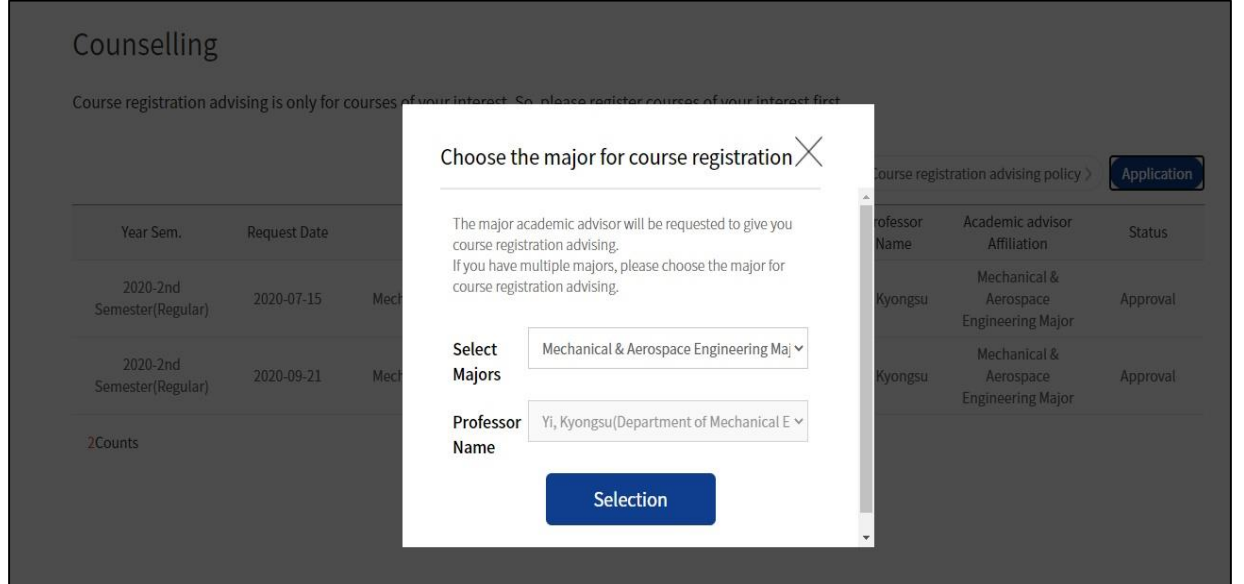

■ Choose the major course registration: Select major and professor(instructor)

### Register a course for CounsellingCourse Registration G/S MBA Course Registration E MBA Course Registation GUIDELINE(PDF) Notice FAQ Q&A Class Time KOREAN Course Search Application **Course Academic Advisor** Department Department of Mechanical Engineering **Estimated Course to Take** Delete Register a court [Elective Subject for Major] College of Engineering Cristance Couplet in University Cristal Cristan Cristal Cristan Cristal Cristal Cristal Cristal Cristal Cristal Cristal Cristal Cristal Cristal Cristal Cristal Cristal Cristal Cristal Cristal Cristal Cristal Cristal Crista  $\odot$ **Request Rea** ting to take the course Request Rea

■ Register a course: Click [Register a course] - List of 'Class of Interest'- Select courses **X Save Class of Interest before applying for counselling** 

# 3-10. Counselling

### Counselling Application

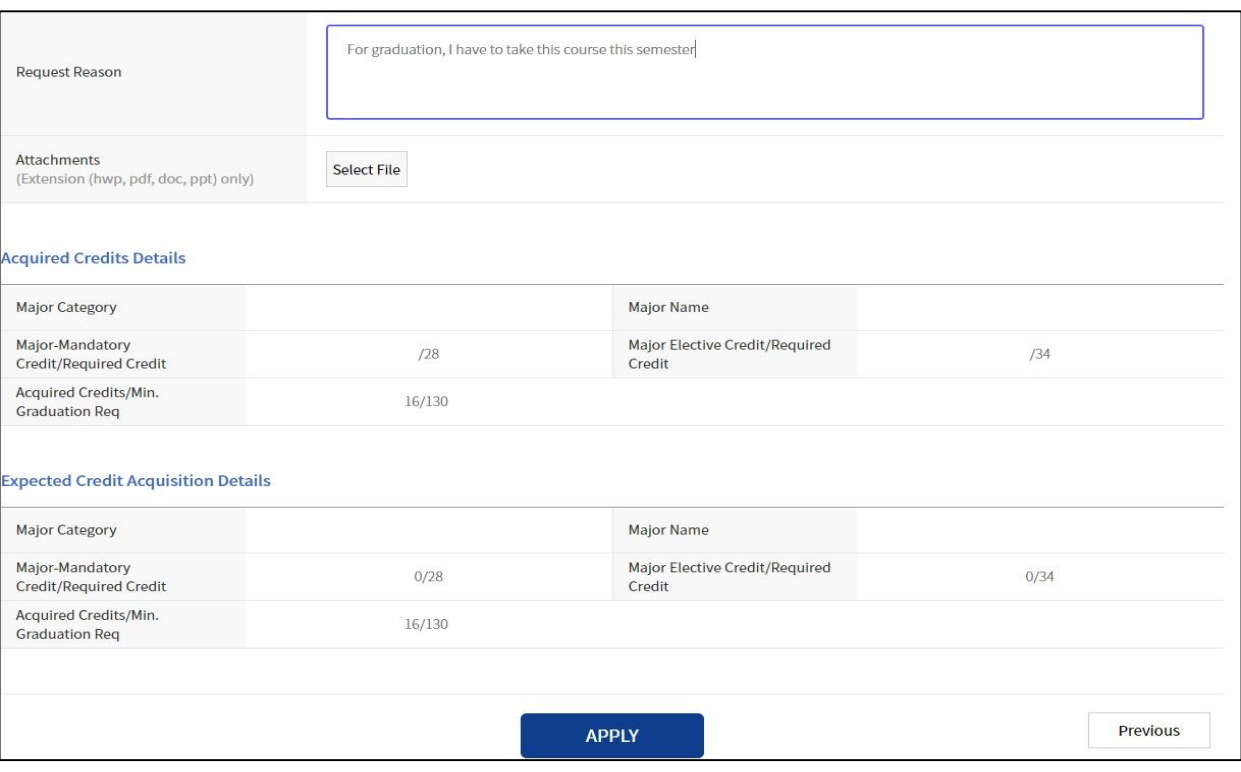

■ Counselling Application: Fill out request reason - Save - Apply

※ Move to Counselling application list page after submission

### Counselling Request Result

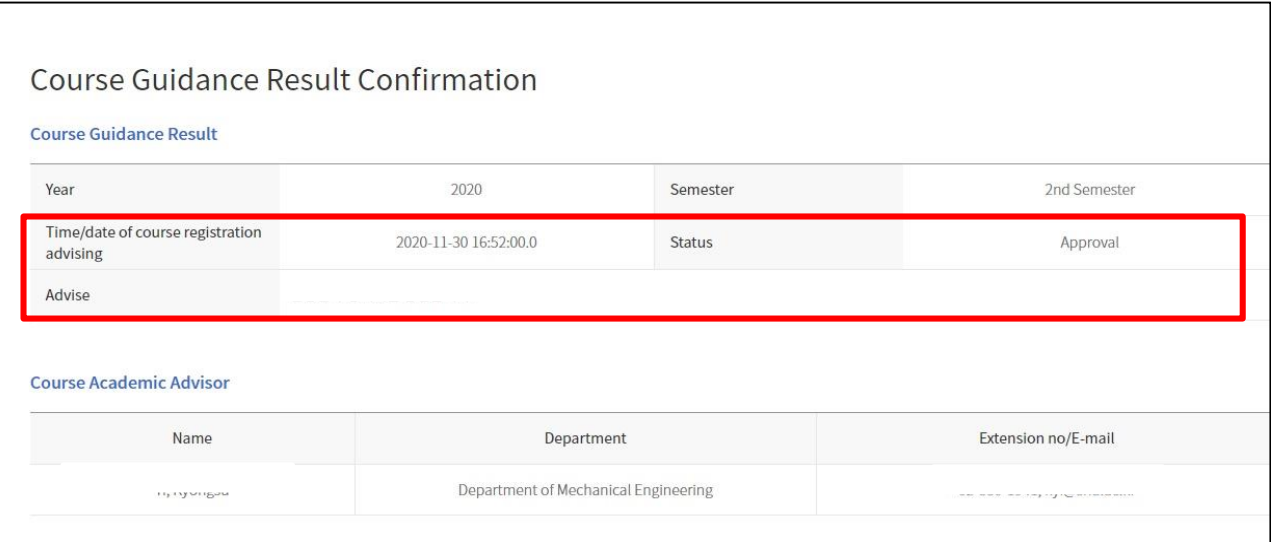

■ Counselling request result: Instructor's approval/rejection

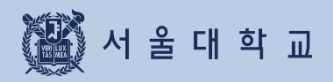

# 3-11. Course drop (Withdrawal)

# 3-11. Course Drop(Withdrawal)

### Course Drop (Withdrawal)

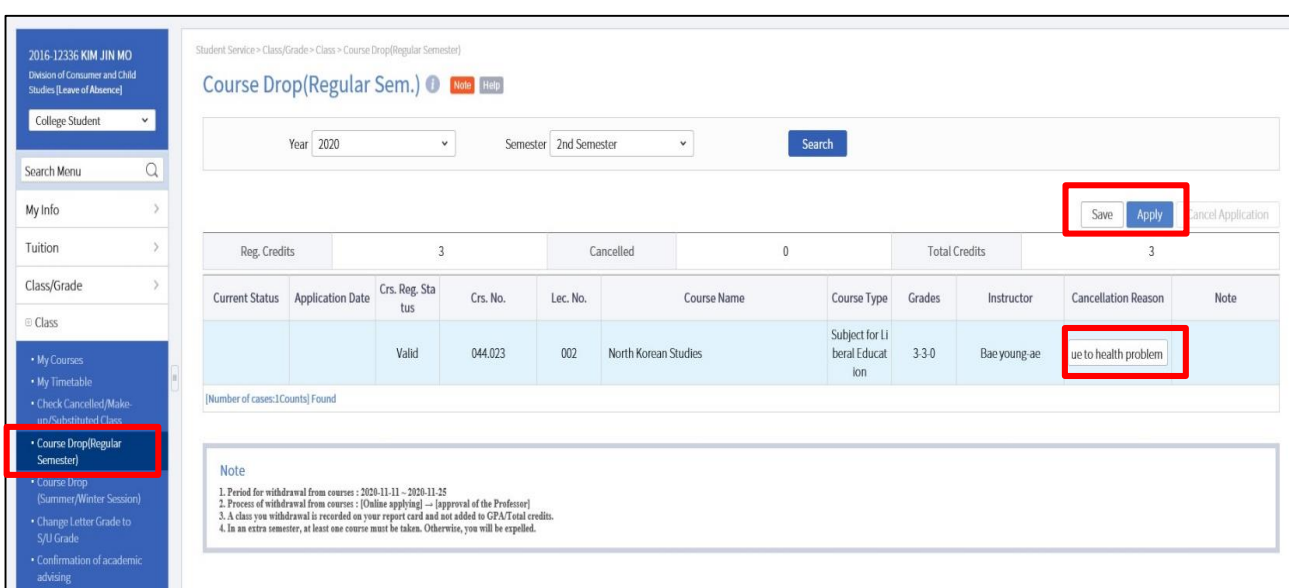

#### ■ Course Drop (Withdrawal)

#### - Spring/Fall (Regular) Semester: After course registration change period  $\sim$  1/2 of class days

#### - Summer/Winter Session: 1 week before first date of class ~ 1/2 of class days

X cf.) Course registration change: Delete (cancel) courses from course registration list during course registration period and course registration change period

#### ▶ Process: Course drop  $\rightarrow$  save  $\rightarrow$  submit  $\rightarrow$  Instructors' approval/rejection

- Course drop request

#### . Login mySNU - Information Systems of SNU - Class/Grade

#### Class - Course drop(Regular Semester)/Course Drop(Summer/Winter Session)

- · Steps: Write course drop reason in a course Save Submit
- . After submission. Notice SMS and E-mail will be sent automatically to Instructor.
- · Cancellation of course drop(continue to register course) is possible only before instructor's approval.

#### **XX** Notice

- Course drop is completed after instructor's approval within course withdrawal period.
- Course drop cannot be reversed after instructor's approval.
- If instructor rejects course drop request, reason will be written in 'Note.'

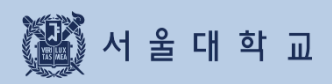

4. MBA Course Registration

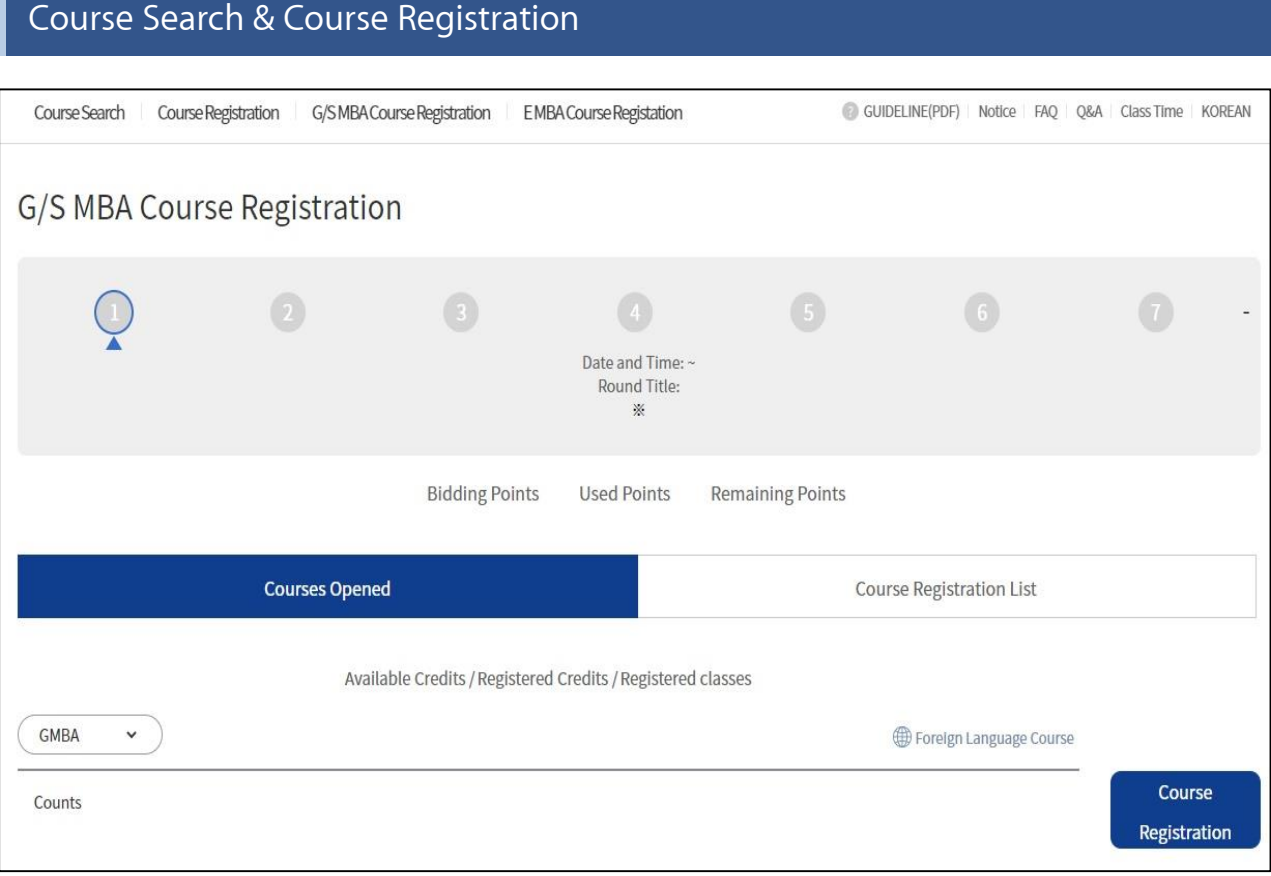

#### ■ Course registration in opened courses

- Round Information: Check information on each rounds (period, explanation)
- Select another round and search each round's period and explanation
- Points: Bidding points, used points, remaining points
- Opened courses / Couse registration list

Bidding course registration page and course registration list is differentiated by tab.

- Select G/S MBA
- Course registration by bidding: Enter Bidding points > click Course registration

# 4. MBA Course Registration(Bidding)

### Course Registration List

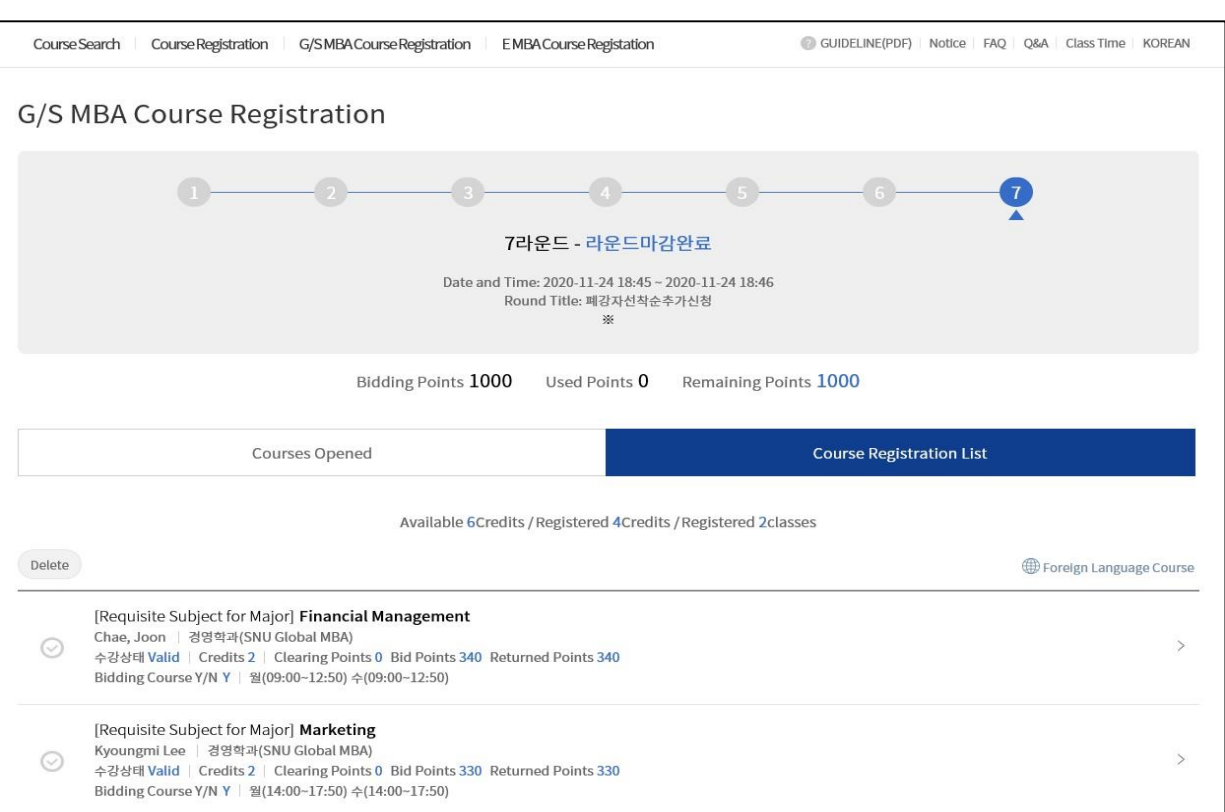

### ■ Course Registration List

#### - Course registration tab

- : List of bidding attempted courses will be shown after round closed
- : Check clearing points/bidding balance point/returned points

#### - Deleting Course registration

- : Select a course Delete
- **※ Courses succeeded bidding cannot be deleted**
- ※ Only courses failed bidding can be deleted
- ※ Course withdrawals are available on Round 4

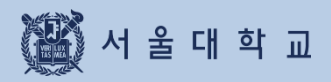

# 5. Error Message & Solutions

# **5. Error Messages & Solutions**

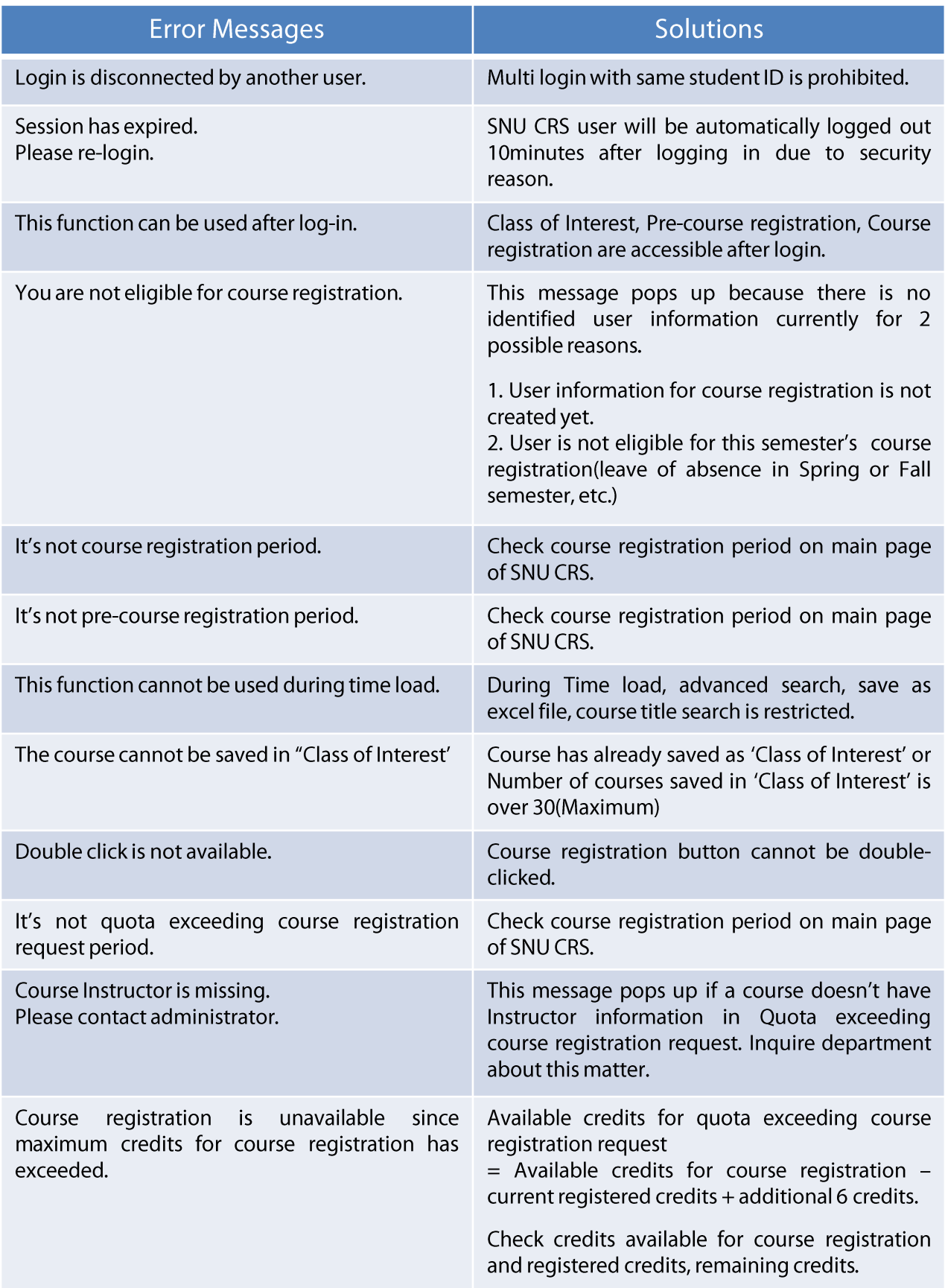